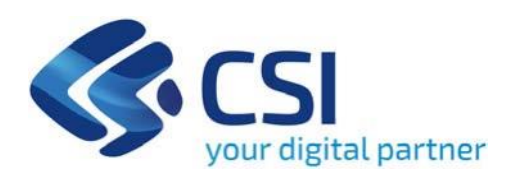

**TUTORIAL BANDO Assegnazione di contributi a sostegno degli interventi di impiantistica sportiva pubblica finanziati dal bando 'SPORT MISSIONE COMUNE' dell'Istituto per il Credito Sportivo - Assegnazione di contributi a sostegno degli interventi di impiantistica sportiva – Anno 2024**

**1**

**Csi Piemonte**

**Torino, 01 febbraio 2024**

La procedura FINDOM‐Finanziamento Domande è stata realizzata per consentire agli utenti pubblici e privati di accedere alle manifestazioni di interesse della Regione Piemonte. La procedura FinDom richiede l'acquisizione di opportune credenziali di autenticazione; gli strumenti devono essere acquisiti autonomamente dal Beneficiario che desidera partecipare al bando.

I metodi di autenticazione previsti per accedere alla procedura sono :

- ‐ **Credenziali SPID personali di 2 livello**
- ‐ **Certificato digitale di autenticazione (Cns, TS, FirmaDigitale)**
- ‐ **Carta d'identità digitale**

**Il Beneficiario può scegliere alternativamente tra le modalità di accesso. LE CREDENZIALI DI ACCESSO POSSONO ESSERE DI UN SOGGETTO DIVERSO DAL BENEFICIARIO.**

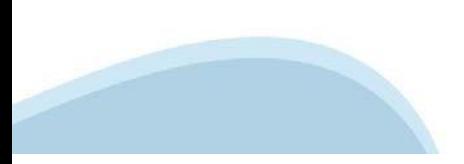

### **ACCESSO TRAMITE CREDENZIALI SPID PERSONALI E DI SECONDO LIVELLO**

SPID, il Sistema Pubblico di Identità Digitale, è la soluzione che ti permette di ACCEDERE a tutti i servizi online della Pubblica Amministrazione con un'unica IdentitàDigitale.

Le credenziali SPID sono univoche a livello nazionale e si possono ottenere seguendo le indicazioni fornite dal sito: h[ttps://www.spid.g](http://www.spid.gov.it/richiedi)ov.i[t/richiedi‐spid](http://www.spid.gov.it/richiedi)

### **L'ACCESSOALLA PROCEDURA FINANZIAMENTI DOMANDE RICHIEDE IL LIVELLO DI SICUREZZA 2 (NON È NECESSARIO IL LIVELLO 3 E NON E' AMMISSIBILE L'UTILIZZO DI CREDENZIALI SPID AZIENDALI).**

**NOTA:** la configurazione delle credenziali SPID è a carico dell'utente che effettua l'autenticazione. In caso di problemi tecnici è necessario rivolgersi al soggetto che ha fornito le credenziali.

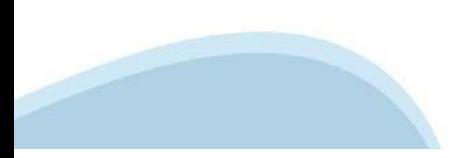

### **PAGINE DI ACCESSO CONSPID**

Premere il tasto **Entra con Spid**. Scegliere il proprio Identity Provider e inserire le credenziali rilasciate dal IdentityProvider.

#### **Entra con SPID** R

SPID è il sistema di accesso che consente di utilizzare, con un'identità digitale unica, i servizi online della Pubblica Amministrazione e dei privati accreditati.

Se sei già in possesso di un'identità digitale, accedi con le credenziali del tuo gestore.

Se non hai ancora un'identità digitale, richiedila ad uno dei gestori.

Maggiori info Non hai SPID?

sp:d

AgID Agenzia per

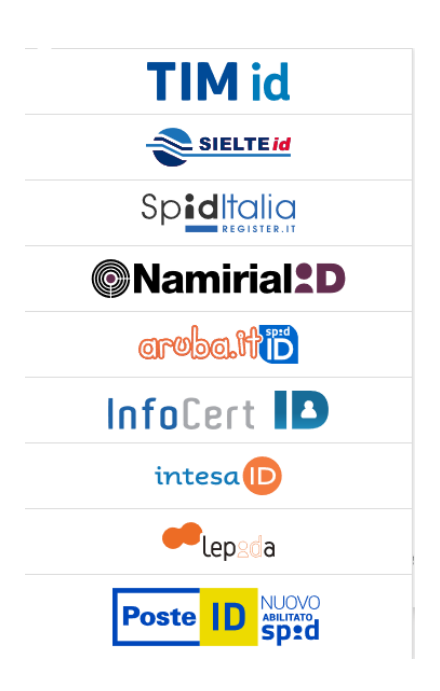

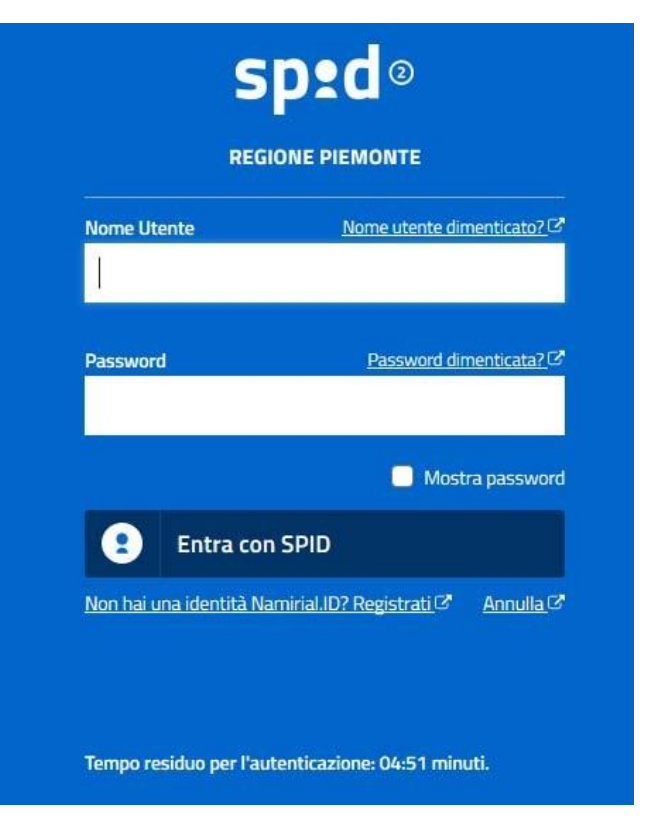

### **ACCESSO TRAMITE CERTIFICATO DIGITALE DIAUTENTICAZIONE**

L'identificazione elettronica è un processo in cui si usano i dati di autenticazione personale in forma elettronica per identificare univocamente: una persona fisica, una persona legale, una persona fisica che rappresenti una persona legale.

L'identificazione elettronica, detta anche certificato digitale di autenticazione, viene utilizzata per ACCEDERE a servizi online.

Il certificato digitale è presente all'interno di un dispositivo (nel formato Smart Card ,Token USB o Carta nazionale dei servizi, Firma digitale), rilasciato da una Certification Authority (CA) autorizzata. Consente di effettuare un'autenticazione forte nei siti web che richiedono come credenziale di accesso l'utilizzo di un certificatodigitale.

Link utili:

h[ttps://www.](http://www.agid.gov.it/it/piattaforme/firma)agid.gov.it/it/piattaforme/firma-elettronica-qualificata/certificati h[ttps://www.](http://www.agid.gov.it/it/piattaforme/firma)agid.gov.it/it/piattaforme/firma-elettronica-qualificata/prestatori-di-servizi-fiduciari-attivi-in-italia

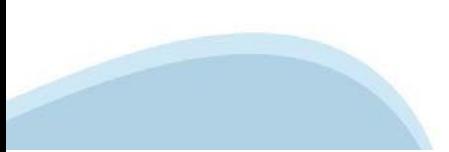

### **PAGINE DI ACCESSO CONCERTIFICATO DIGITALE**

E' sempre disponibile l'accesso con Certificato digitale emesso da una Certification Authority riconosciuta a livello nazionale o CNS abilitata.

La pagina di accesso al servizio mostrerà il link per gli utenti che dispongono certificato digitale o CNS abilitata.

### Accesso tramite certificato digitale o carta elettronica

Si prega di accertarsi che il certificato digitale sia configurato correttamente nel browser in uso. Solo in seguito cliccare il seguente pulsante Accedi.

#### Accedi

Per problemi durante l'accesso alle procedure di Sistema Piemonte, non attribuibili ai dispositivi elettronici, contattare:

**Assistenza Csi 011.0824407**

**Form di Assistenza**

### **ACCESSO CON CARTA DI IDENTITA'ELETTRONICA**

La CIE (Carta d'identità elettronica) è il nuovo documento d'identità in Italia. È rilasciata sia ai cittadini italiani che stranieri (UE o extra‐UE).

Oltre alle funzioni della precedente carta, permette l'accesso ai servizi digitali della Pubblica Amministrazione come previsto dallanormativa.

L'accesso può avvenire:

- **da PC (utilizzando unapposito lettore NFC)**
- da smartphone o tablet (dotati di tecnologia NFC, sistema operativo Android 6.x o superiore e dell'applicazione "CIE ID" del Poligrafico che è possibile scaricare dal Play Store Android)

Per maggiori informazioni:

[https://www.cartai](http://www.cartaidentita.interno.gov.it/)denti[ta.interno.gov.it/](http://www.cartaidentita.interno.gov.it/)

**ACCESSO CON CARTA DIIDENTITA' ELETTRONICA**

Seleziona la modalità di autenticazione

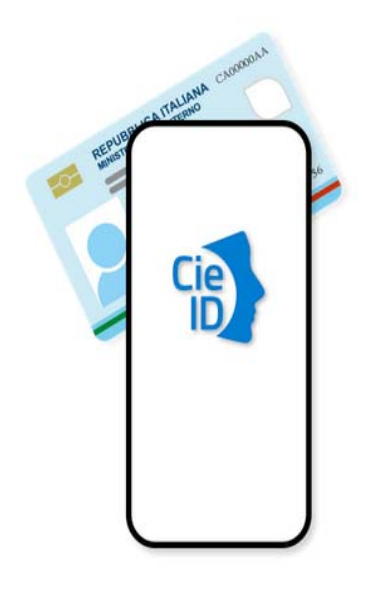

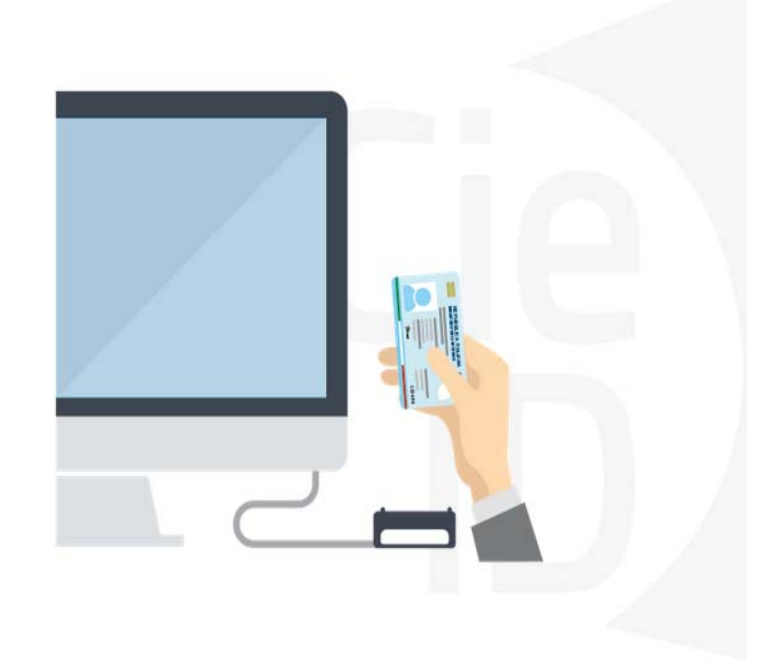

# **Informazioni utili**

2‐ Kit Certificato digitale (chiavetta USB o Smart Card con lettore da installare sul pc)

3 – Credenziali SPID (in alternativa al certificato digitale‐ **LIVELLO 2 personale**)

4 - Programma di gestione della firma digitale (es. Dike o analogo fornito dal provider del Kit di firma) installato nella postazione da cui si intende operare Per assistenza sulla configurazione del certificato digitale rivolgersi al servizio assistenza dell'ente che ha emesso il certificato.

**NOTA:**

- ‐ L'accesso con CNS richiede un lettore di smart card in grado di leggere il certificato presente nella Carta il cui acquisto è a carico dell'utente che effettua l'accesso.
- L'accesso con Certificato digitale fornito da una Certification Authority avviene a seconda del kit fornito (Smart Card, chiave USB, file).
- ‐ L'accesso con Spid Livello 2, prevede l'inserimento del nome utente, password scelti dall'utente, più la generazione di un codice temporaneo di accesso (one time password).
- ‐ In entrambe i casi l'installazione e la configurazione dei lettori e/o del kit è a carico dell'utente che effettua l'autenticazione.
- ‐ **In caso di problemi tecnici nella configurazione del certificato è possibile seguire il Manuale di Verifica del Funzionamento alla pagina https://servizi.regione.piemonte.it/come-accedere-ai-servizi mentre, per quanto riguarda le credenziali SPID, è necessario rivolgersi al proprio Provider.**

#### **ATTENZIONE:**

Nel caso in cui l'utente non riuscisse né a raggiungere i portali né la pagina di autenticazione, il motivo potrebbe essere dovuto a configurazioni di Proxy o Firewall che non consentono l'accesso agli applicativi CSI. DISATTIVARE FIREWALL CHE IMPEDISCONO L'ACCESSO A HTTPS.

E' necessario che l'amministratore del sistema del cliente, verifichi le proprie configurazioni e che i sistemi del CSI (https://) siano da loro raggiungibili. Verificare eventuali blocchi dovutiall'antivirus.

Si consiglia di verificare se la versione del browser utilizzata rientra tra quelle riportate nell'elenco presente sul su SistemaPiemonte, in tal caso si raccomanda di procedere all'aggiornamento. Se il browser non verrà aggiornato a breve non sarà più possibile utilizzare i servizi protetti.

<sup>1</sup> ‐ Pc connesso ainternet

### **Segnalazioni di errore delbrowser**

Quando si incorre in un ERRORE IMPREVISTO è fondamentale eliminare cronologia, cache ecookie del browser utilizzato.

### **CHIUDERE TUTTE LE VIDEATE DEL BROWSER RIPULITO**.

Aprire una nuova pagina e accedere alla procedura

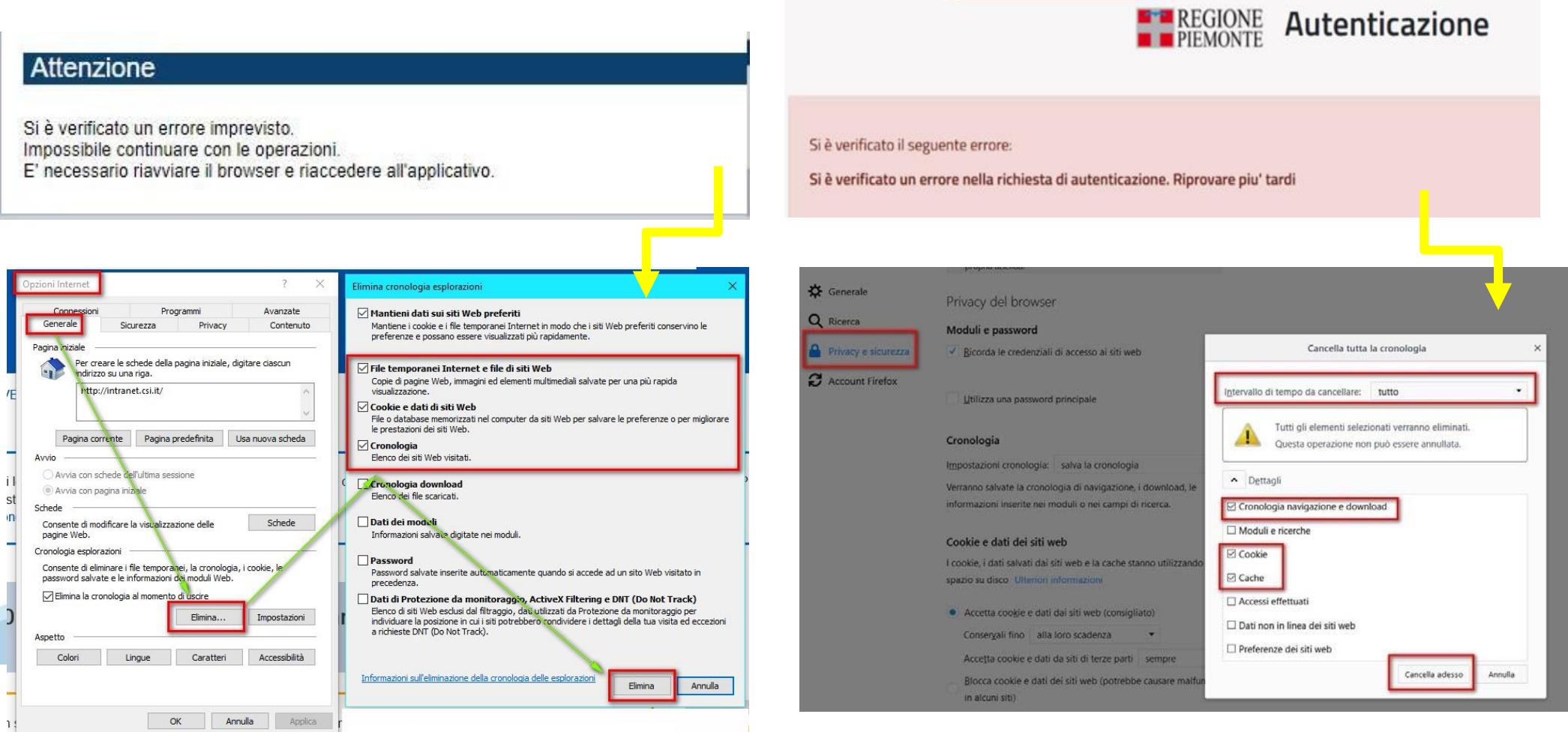

hlica da narto di AgID cullo Linoo guida nor l'utilizzo. L'Ago

### **Richieste di Assistenza**

Qualora, in fase di compilazione della domanda, venissero evidenziati degli errori nei dati riportati o sul funzionamento della Piattaforma di presentazione delle domande, è possibile richiedere assistenza compilando il FORM DI ASSISTENZA:

4 / Catalogo servizi / Bandi POR FESR 2014-2020 - FINanziamenti DOMande Tema Fondi e Progetti europei Sviluppo Bandi POR FESR 2014-2020 - FINanziamenti DOMande  $\mathbb{E}$  Enti pubblici Imprese e liberi professionisti Scheda informativa per l'utenza "Imprese e liberi professionisti" **ACCESSO SPID** Si può accedere al servizio tramite certificato digitale, credenziali SPID, Carta d'Identità Elettronica .:: Avvisi **Assistenza** Per informazioni o richieste di assistenza: 011.0824407 **BANDO RISTORI PER MAESTRI E SCUOLE DI SCI - RISTORI NEVE** 01.12.2021  $\checkmark$ Form di Assistenza D' (solo assistenza I livello) 15.11.2021 RISTORI PER ESERCIZI NEI CENTRI COMMERCIALI - RISTORI NEVE  $\checkmark$ (MISURA 12) **Documentazione** 12.11.2021 FONDO PER LAVORATRICI E LAVORATORI IN DISAGIO ECONOMICO  $\checkmark$ **(TIPOCINANTI E I AVORATORI CHE HANNO VISTO RIDOTTO AD UN** 

# **Form di richiesta di assistenza**

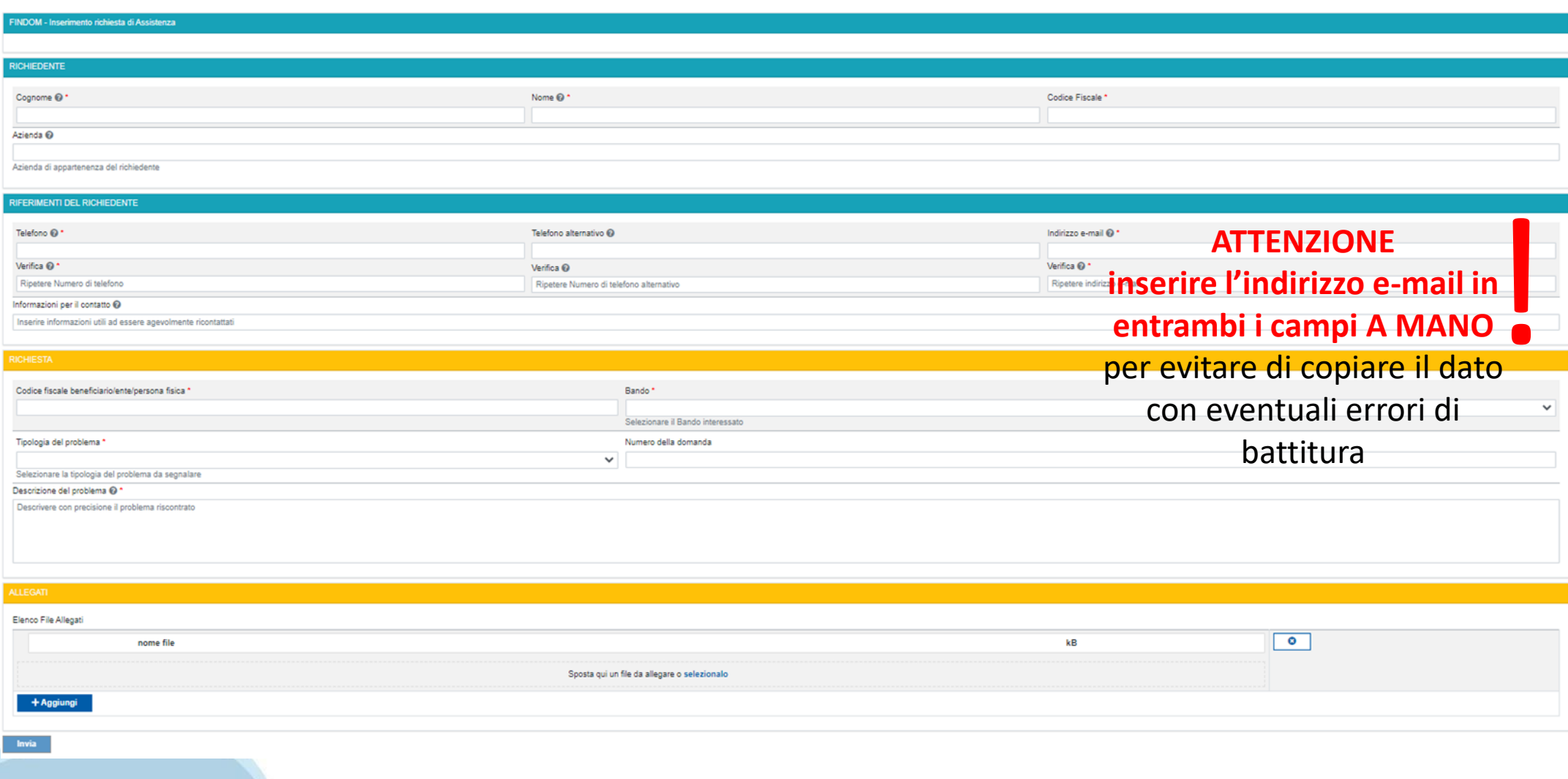

# **FINanziamenti DOMande Inizia la compilazione**

https://servizi.regione.piemonte.it/catalogo/bandi-cultura-turismo-sport-finanziamenti-domande

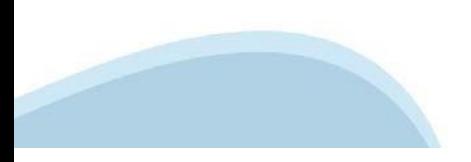

### **Compilazione FinDom: selezione del metodo di accesso**

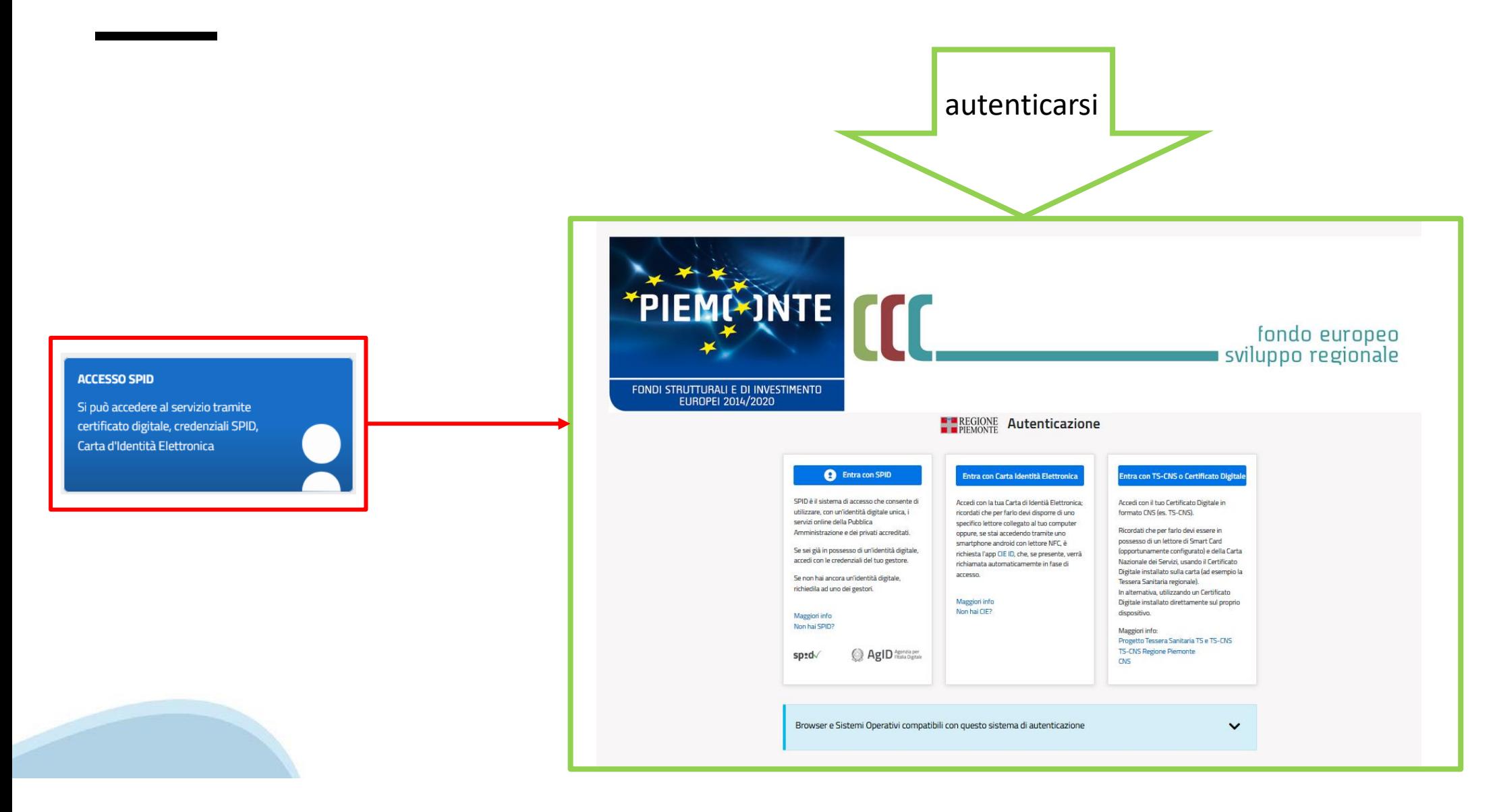

# **Home: Ricerca domande giàcaricate**

E'possibile uscire dalla procedura durante la compilazione e riaccedere. I dati inseriti non sono persi. Per visualizzare la domanda selezionare la descrizione breve del bando e premere **«Cerca».** Quindi selezionare l'icona « Vai alla domanda» per accedere alla compilazione.

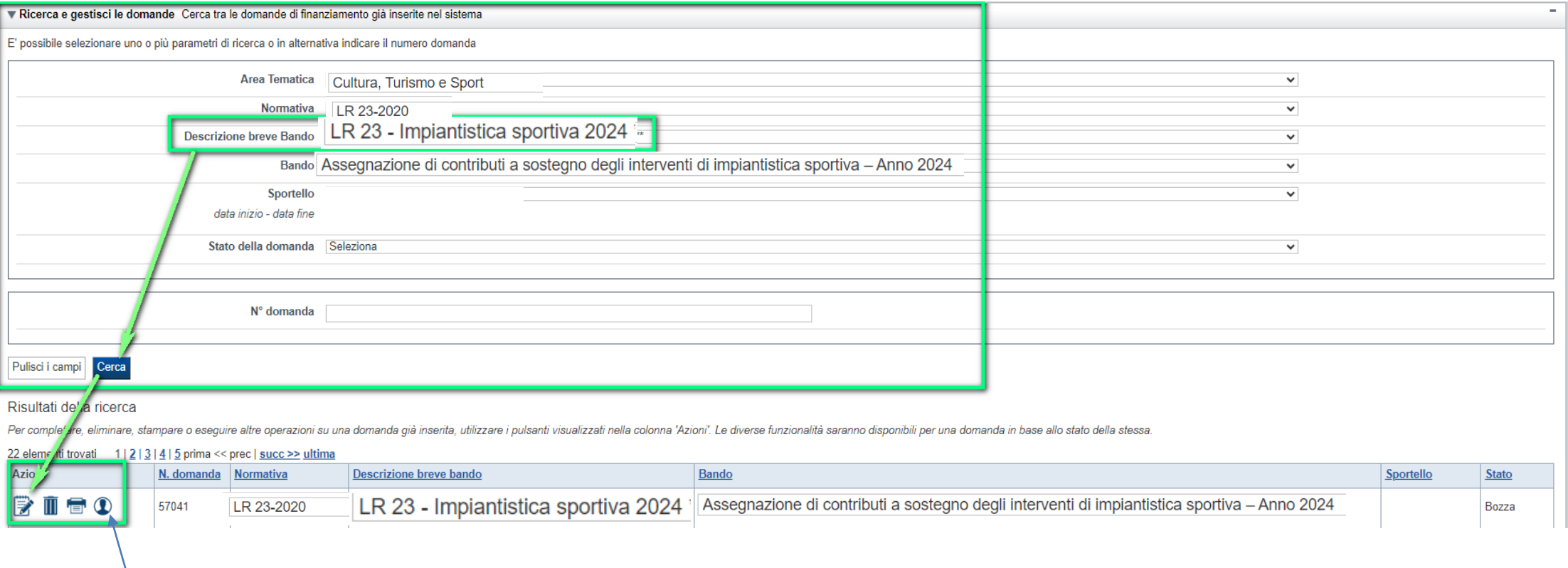

ATTENZIONE: la domanda può essere visualizzata e modificata solo dal soggetto che l'ha creata e dal Legale Rappresentante. I dati del creatore della domanda sono visualizzabili utilizzando l'icona Autore

### **Home Inserisci nuovadomanda**

Per inserire una NUOVA DOMANDA utilizzare l'apposito box Nuova Domanda. Selezionare il valore dai campi *Descrizione breve bando e Tipologia Beneficiario* e premere *INSERISCI NUOVA DOMANDA.* 

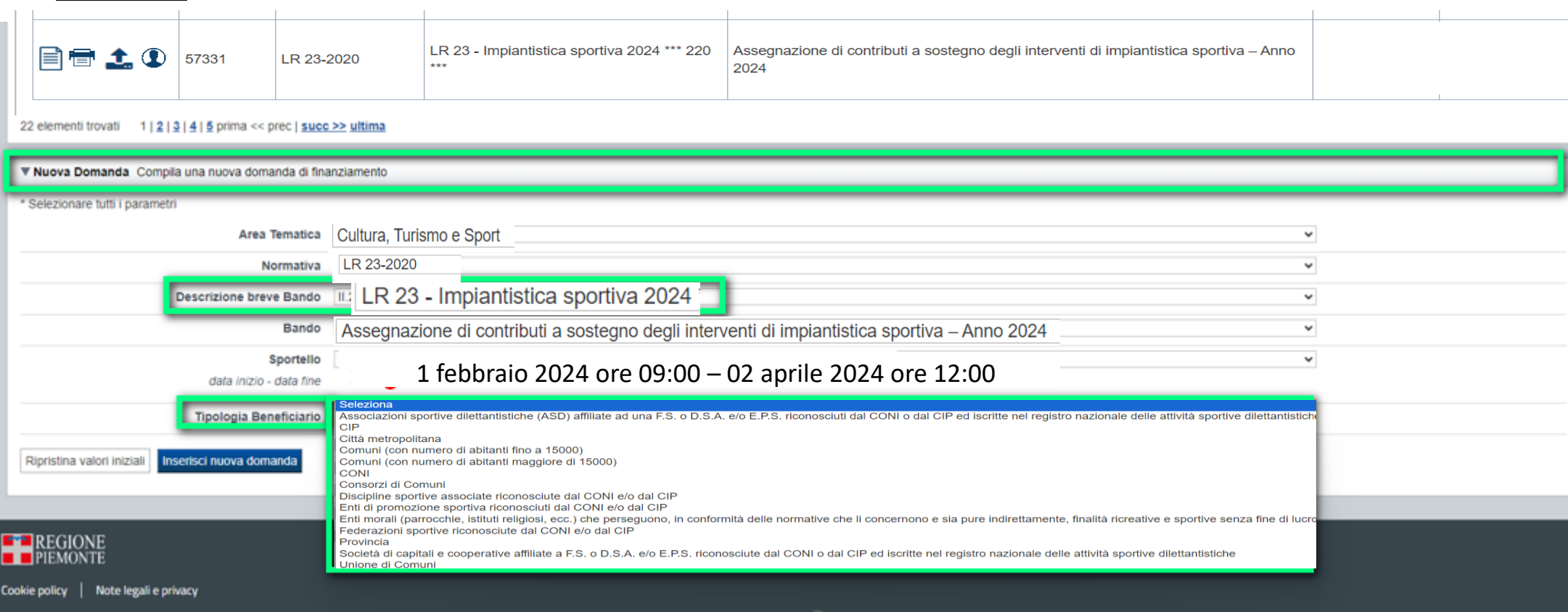

ATTENZIONE: In base alla Tipologia del Beneficiario selezionata, l'applicativo richiede le informazioni richieste per quella Tipologia. La domanda può essere presentata a partire dal 01 febbraio 2024 ore 9.00 am

# **Indice**

All'inizio della compilazione della domanda, nell'indice appaiono delle bandierine:

- ‐ Rosso: segnalano l'assenza di dati caricati nelle varie fasi.
- ‐**Giallo**: i dati inseriti non sono completi
- ‐ Verde: i dati inseriti sonocompleti

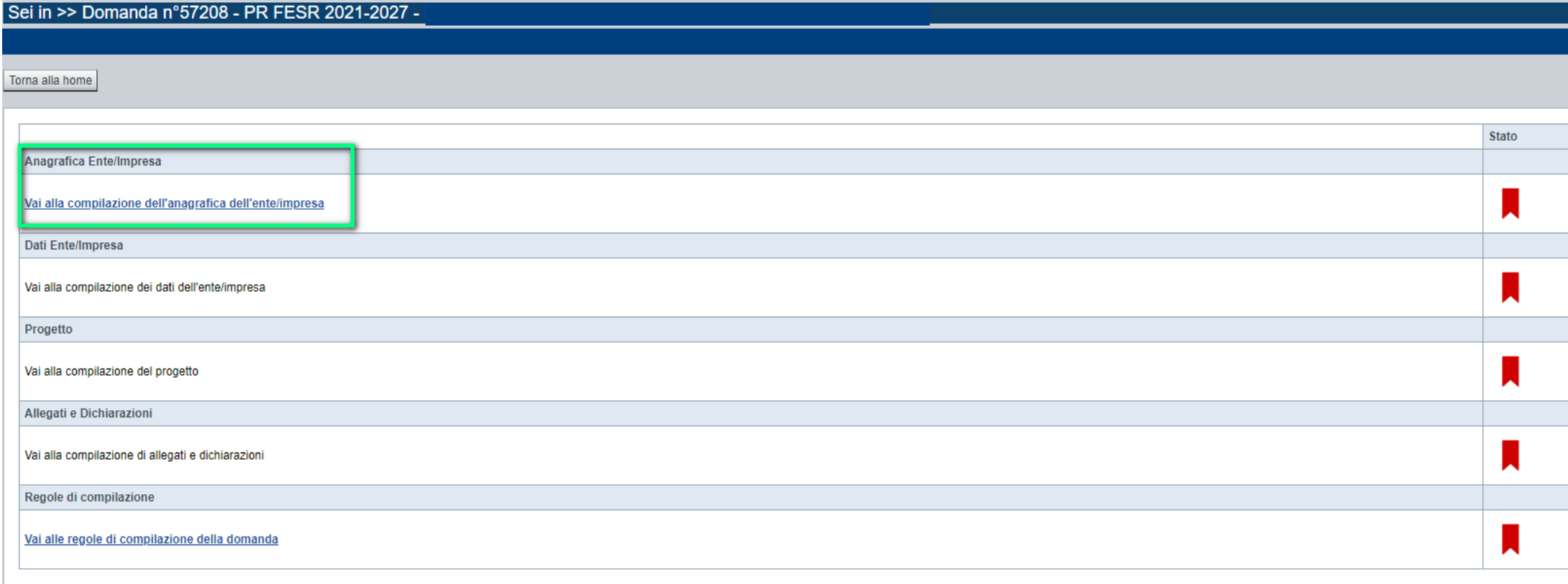

Stampa Verifica Concludi

**ATTENZIONE**: la compilazione della sezione Anagrafica è vincolante per poter accedere alla compilazione delle altre sezioni della domanda (**Dati Ente, Progetto, Allegati e Regole).**

# **Indice**

 $\bullet$  Verifica

Stampa

Concludi

All'inizio della compilazione della domanda, nell'indice appaiono delle bandierine:

- ‐ Rosso: segnalano l'assenza di dati caricati nelle varie fasi.
- ‐**Giallo**: i dati inseriti non sono completi
- ‐ Verde: i dati inseriti sonocompleti

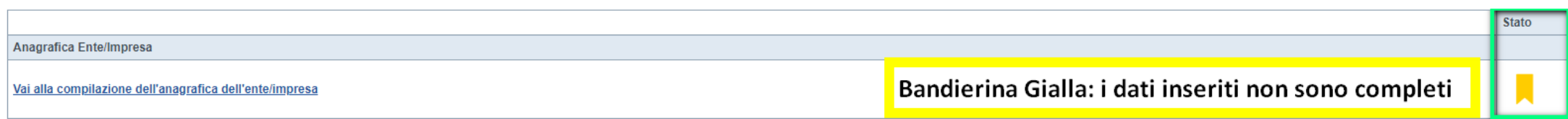

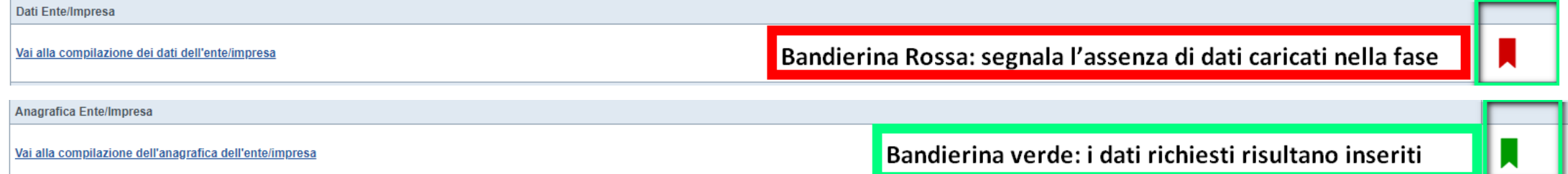

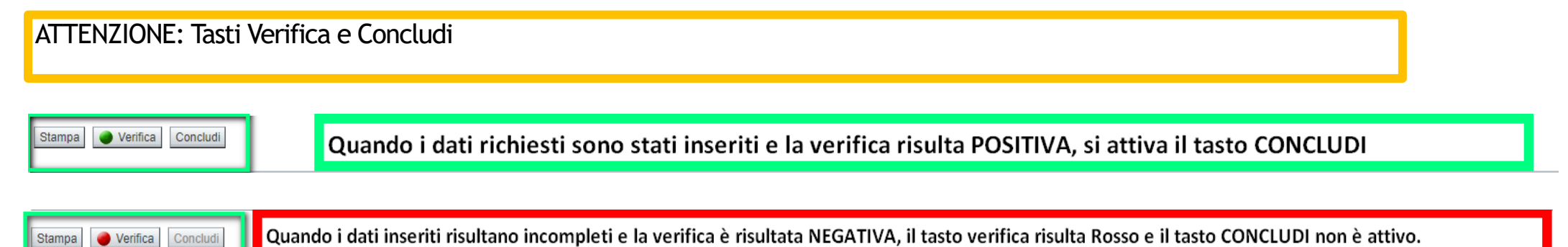

**Regole di compilazione**

# PRIMA di iniziare la compilazione CONSULTARE LA SEZIONE Regole di compilazione

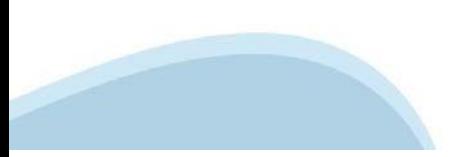

# **Regole di compilazione**

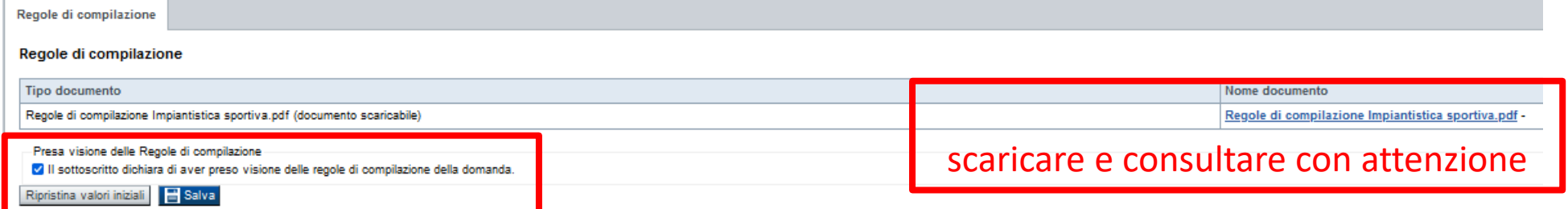

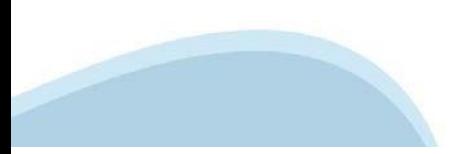

# **Regole di compilazione**

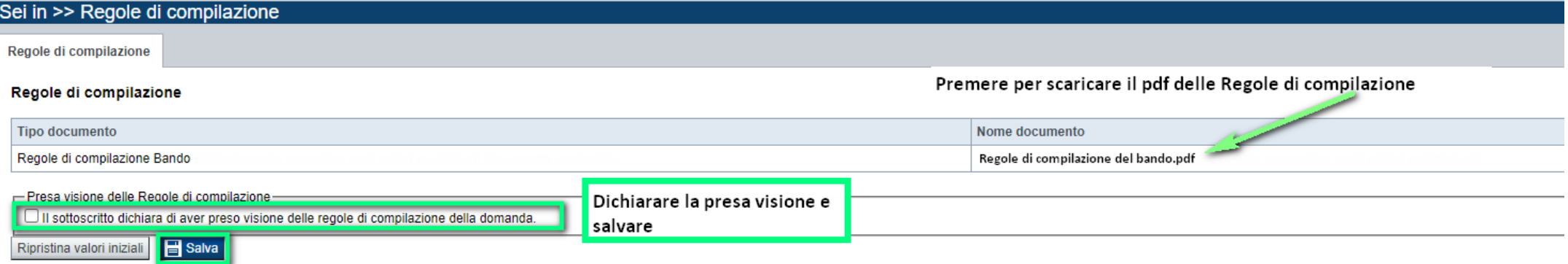

#### Regole comuni a tutti i bandi

#### Regole di compilazione

1. Accedere alla sezione Anagrafica Ente/Impresa:

- dalla videata Indice, tramite pressione del link "Vai alla compilazione dell'anagrafica dell'ente/impresa ". o
- · da qualunque punto dell'applicativo, tramite selezione della cartella Anagrafica Ente/Impresa nel menu orizzontale
- 2. Compilare la pagina Beneficiario. Al salvataggio, il sistema abiliterà le altre videate dell'applicativo.
- 3. Compilare tutte le videate previste nelle sezioni:
	- **Anagrafica Ente/Impresa**
	- **•** Dati Ente/Impresa
	- Progetto Iniziativa
	- Allegati e Dichiarazioni
	- Reaole di compilazione.

Nota: nella sezione Progetto/Iniziativa è necessario compilare la videata Informazioni sul Progetto per abilitare le altre videate della sezione.

- 4. Dalla videata Indice:
	- verificare di aver inserito tutte le informazioni richieste tramite pressione del pulsante "Verifica":
	- stampare la domanda in bozza tramite pressione del pulsante "Stampa" e verificarne i contenuti;
	- concludere la domanda tramite pressione del pulsante "Concludi". Il pulsante verrà abilitato solo se la verifica non ha riscontrato errori bloccanti. La domanda verrà a questo punto conclusa e non sarà possibile modificarla:
	- premere nuovamente il pulsante "Stampa" per ottenere il documento definivo in formato pdf.

Il documento deve essere firmato digitalmente dal legale rappresentante (o dal Soggetto delegato, se presente) ed inviato tramite l'applicativo utilizzando l'apposita funzione di Upload presente sulla videata Home

L'unico formato consentito per apporre la firma digitale è CaDes (.p7m).

N.B. È di fondamentale importanza non aprire il file prima di applicare la firma digitale, in modo da non cambiare le caratteristiche del file scaricato dal sistema.

#### ▽ Regole di compilazione specifiche per il bando

#### **Sezione Anagrafica Ente/Impresa**

**Settore prevalente Ateco** 

Per le pubbliche amministrazioni, se non disponibile, indicare il Codice Ateco "84.11 - Attività generali di amministrazione pubblica"

Settore attività economica Per le pubbliche amministrazioni, se non disponibile, indicare il codice "18 - Pubblica amministrazione"

#### **Legale Rappresentante**

Nel caso in cui il legale rappresentante precompilato non risultasse corretto, premere Inserisci Nuovo e procedere con il caricamento dei dati.

**Sede Legale** 

La Sede Legale deve essere necessariamente in Piemonte.

Persone dell'ente autorizzata ad intrattenere i contatti Campi obbligatori

#### **Sezione Dati Ente/Impresa**

#### ۰ Dati riepilogativi degli enti locali che partecipano al progetto

I campi "Denominazione dell'ente" e "Popolazione" sono precompilati dal sistema. Il campo "Classificazione del Comune" è precompilato dal sistema e può assumere i valori Agglomerato di Torino/Collina/Montagna/Pianura secondo la classificazione di cui alla DGR n. 24-903 del 30 Dicembre 2019.

### **Anagrafica Ente/Impresa: Beneficiario Privato**

#### **TIPOLOGIA BENEFICIARIO**

selezionare la voce che descrive l'ente per cui si inserisce la domanda di finanziamento (Provincia – Città Metropolitana – Unione di Comuni – Consorzi di Comuni - Comuni (con numero di abitanti maggiore di 15000) - Comuni (con numero di abitanti fino a 15000 – CONI – CIP - Federazioni Sportive riconosciute dal CONI e/o dal CIP - Discipline sportive associate riconosciute dal CONI e/o dal CIP - Enti di promozione Sportiva riconosciuti dal CONI e/o CIP - Associazioni sportive dilettantistiche (ASD) affiliate ad una F.S. o D.S.A. e/o E.P.S. riconosciuti dal CONI o dal CIP ed iscritte nel registro nazionale delle attività sportive dilettantistiche - Società di capitali e cooperative affiliate a F.S. o D.S.A. e/o E.P.S. riconosciute dal CONI o dal CIP ed iscritte nel registro nazionale delle attività sportive dilettantistiche - Enti morali (parrocchie, istituti religiosi, ecc.) che perseguono, in conformità delle normative che li concernono e sia pure indirettamente, finalità ricreative e sportive senza fine di lucro).

ATTENZIONE: i dati Anagrafica Ente richiesti sono gli stessi per ogni tipologia di beneficiario. Nel codice fiscale NON DEVE ESSERE INSERITO un codice fiscale personale (es. SSGMLA80C58L219S del Legale Rappresentante) ma il codice fiscale dell'ENTE o la Partita iva (es: 85000910005)

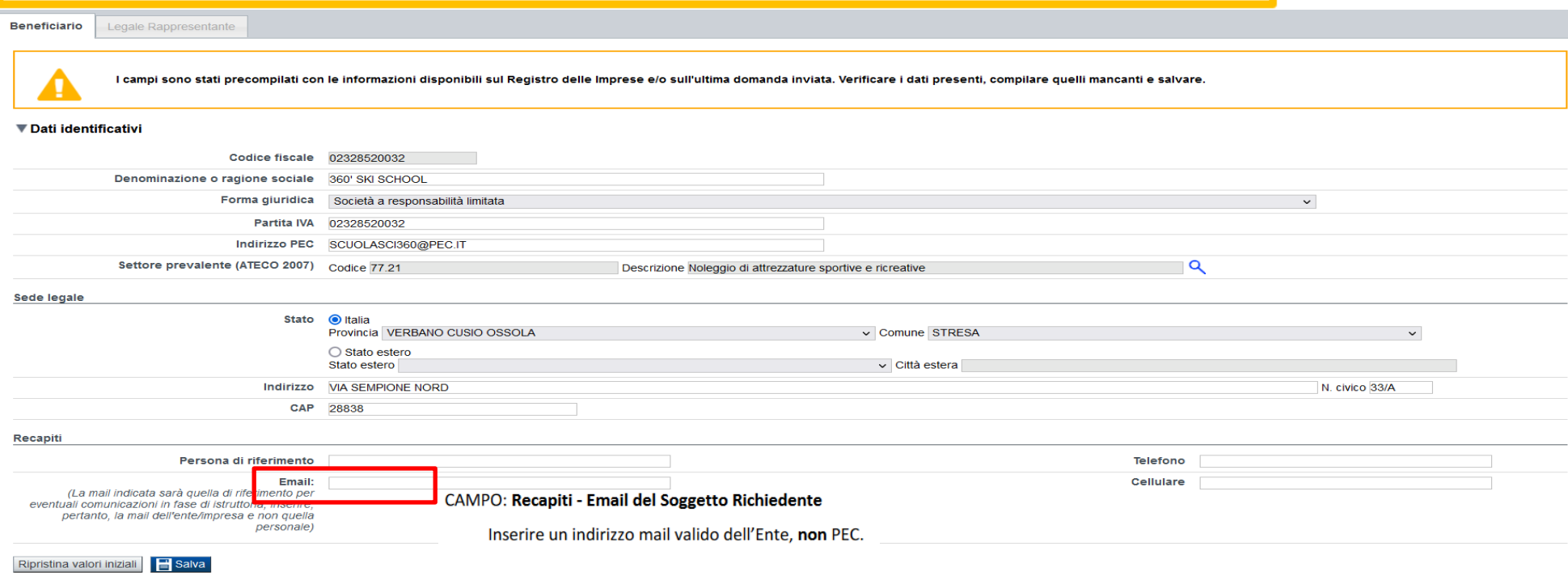

### **Anagrafica Ente/Impresa: Beneficiario Pubblico**

#### **TIPOLOGIA BENEFICIARIO**

selezionare la voce che descrive l'ente per cui si inserisce la domanda di finanziamento (Provincia – Città Metropolitana – Unione di Comuni – Consorzi di Comuni - Comuni (con numero di abitanti maggiore di 15000) - Comuni (con numero di abitanti fino a 15000 – CONI – CIP - Federazioni Sportive riconosciute dal CONI e/o dal CIP - Discipline sportive associate riconosciute dal CONI e/o dal CIP - Enti di promozione Sportiva riconosciuti dal CONI e/o CIP - Associazioni sportive dilettantistiche (ASD) affiliate ad una F.S. o D.S.A. e/o E.P.S. riconosciuti dal CONI o dal CIP ed iscritte nel registro nazionale delle attività sportive dilettantistiche - Società di capitali e cooperative affiliate a F.S. o D.S.A. e/o E.P.S. riconosciute dal CONI o dal CIP ed iscritte nel registro nazionale delle attività sportive dilettantistiche - Enti morali (parrocchie, istituti religiosi, ecc.) che perseguono, in conformità delle normative che li concernono e sia pure indirettamente, finalità ricreative e sportive senza fine di lucro).

ATTENZIONE: i dati Anagrafica Ente richiesti sono gli stessi per ogni tipologia di beneficiario. Nel codice fiscale NON DEVE ESSERE INSERITO un codice fiscale personale (es. SSGMLA80C58L219S del Legale Rappresentante) ma il codice fiscale dell'ENTE o la Partita iva (es: 85000910005)

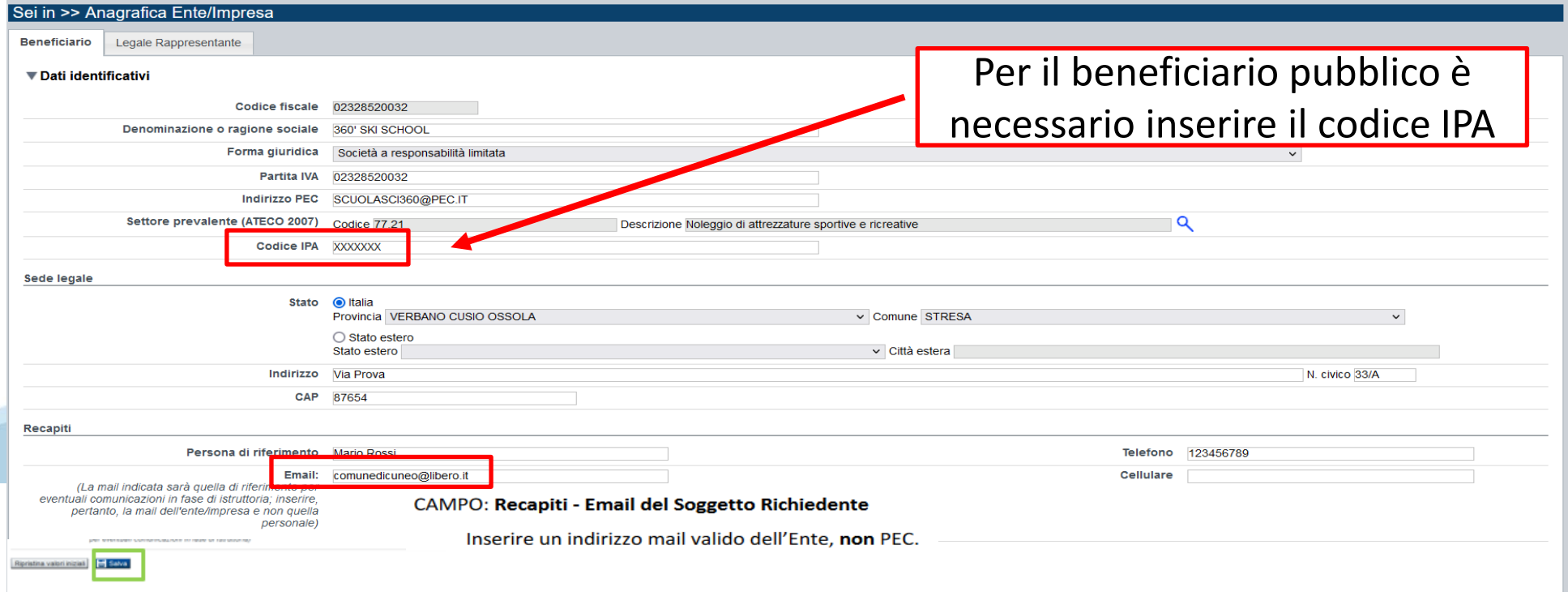

# **Ricerca codice ATECO**

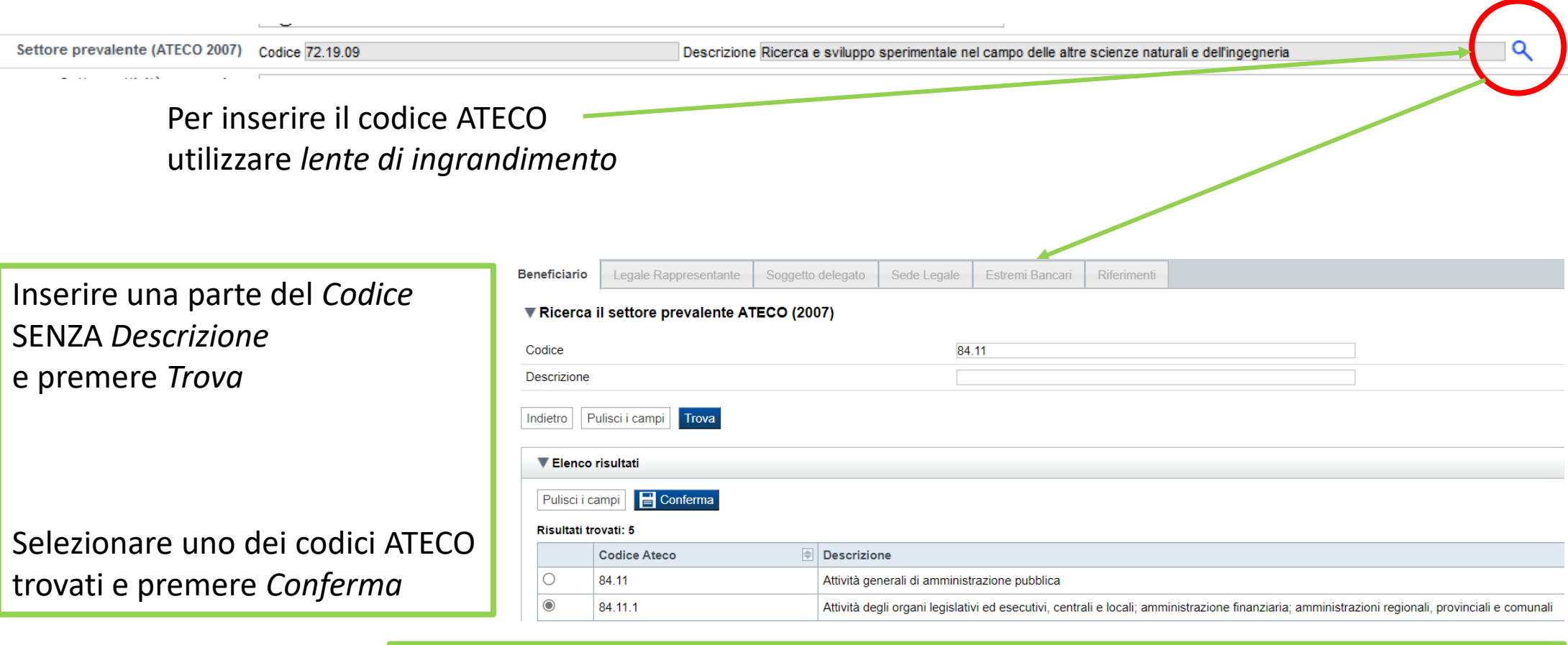

#### **CAMPO: Settore prevalente Ateco**

Il codice Ateco è una combinazione alfanumerica che identifica una ATtività ECOnomica. Le lettere individuano il macrosettore economico mentre i numeri (da due fino a sei cifre) rappresentano, con diversi gradi di dettaglio, le specifiche articolazioni e sottocategorie dei settori stessi.

In genere il codice ATECO è riportato sui documenti fiscali del soggetto richiedente ad esempio sul certificato di attribuzione della partita IVA.

# **Anagrafica: Legale Rappresentante**

ſ

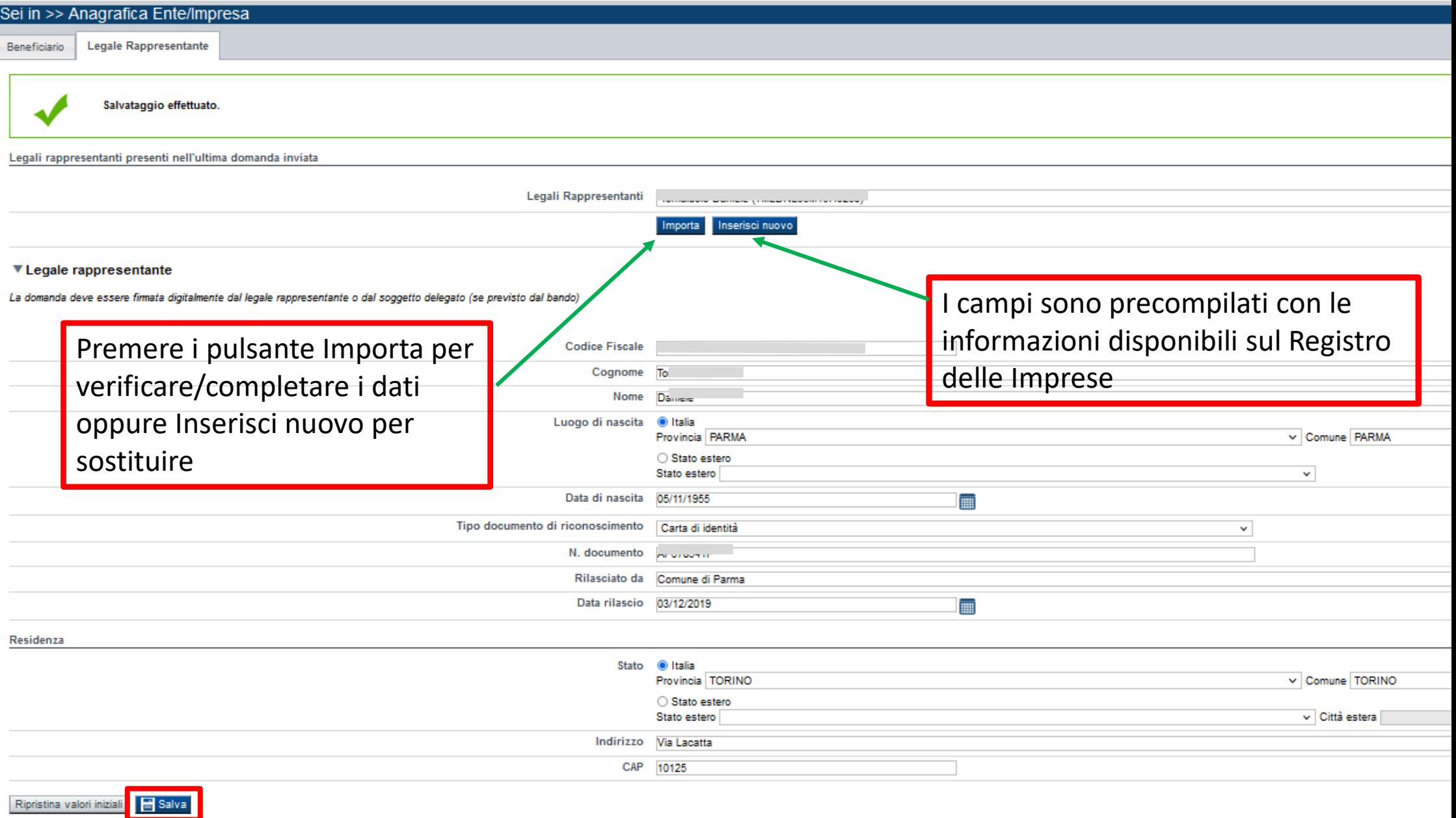

# **Progetto: Informazioni sul progetto**

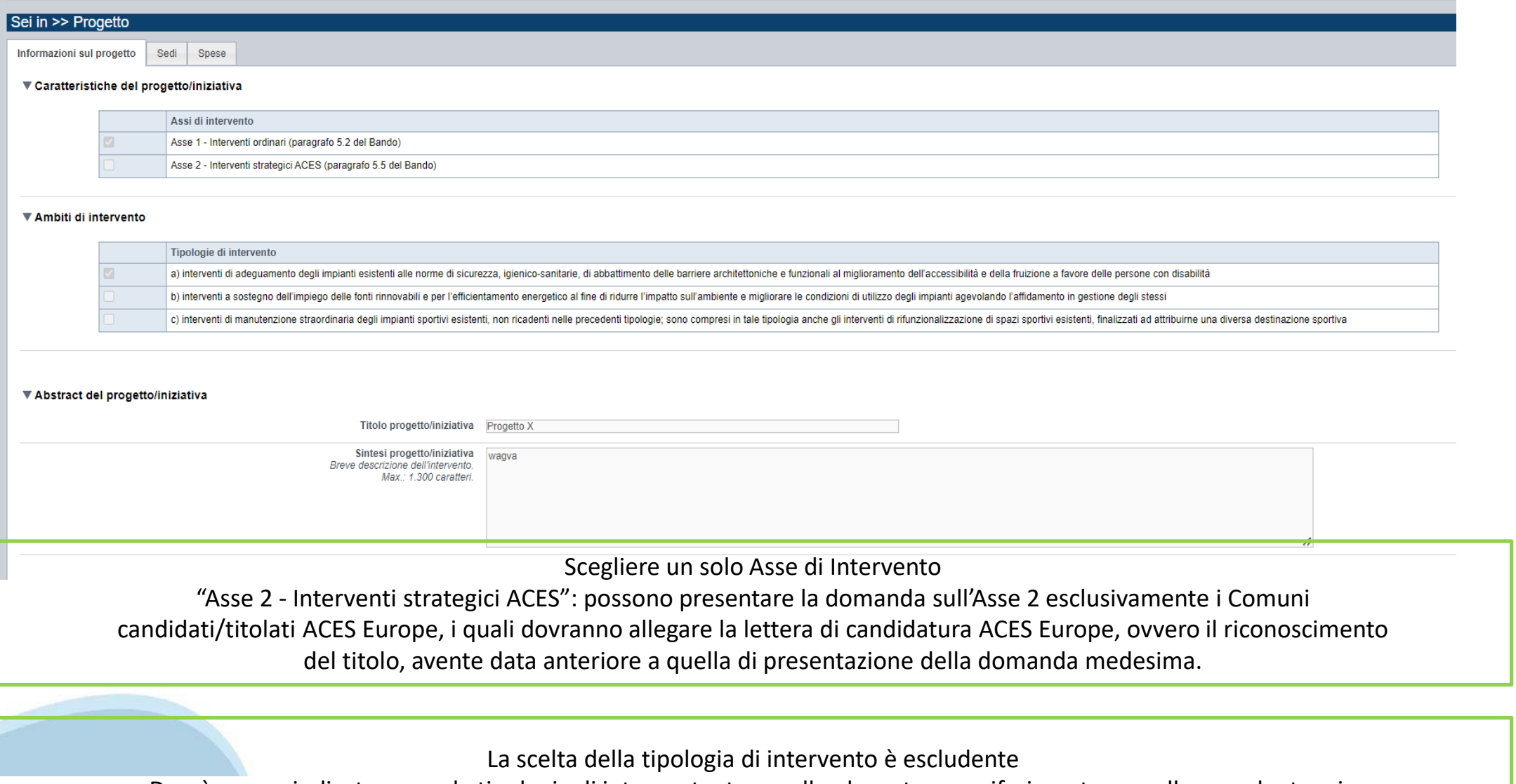

Dovrà essere indicata una sola tipologia di intervento, tra quelle elencate, con riferimento a quella prevalente – in termini economici - in relazione agli interventi eseguiti.

# **Progetto: Sedi**

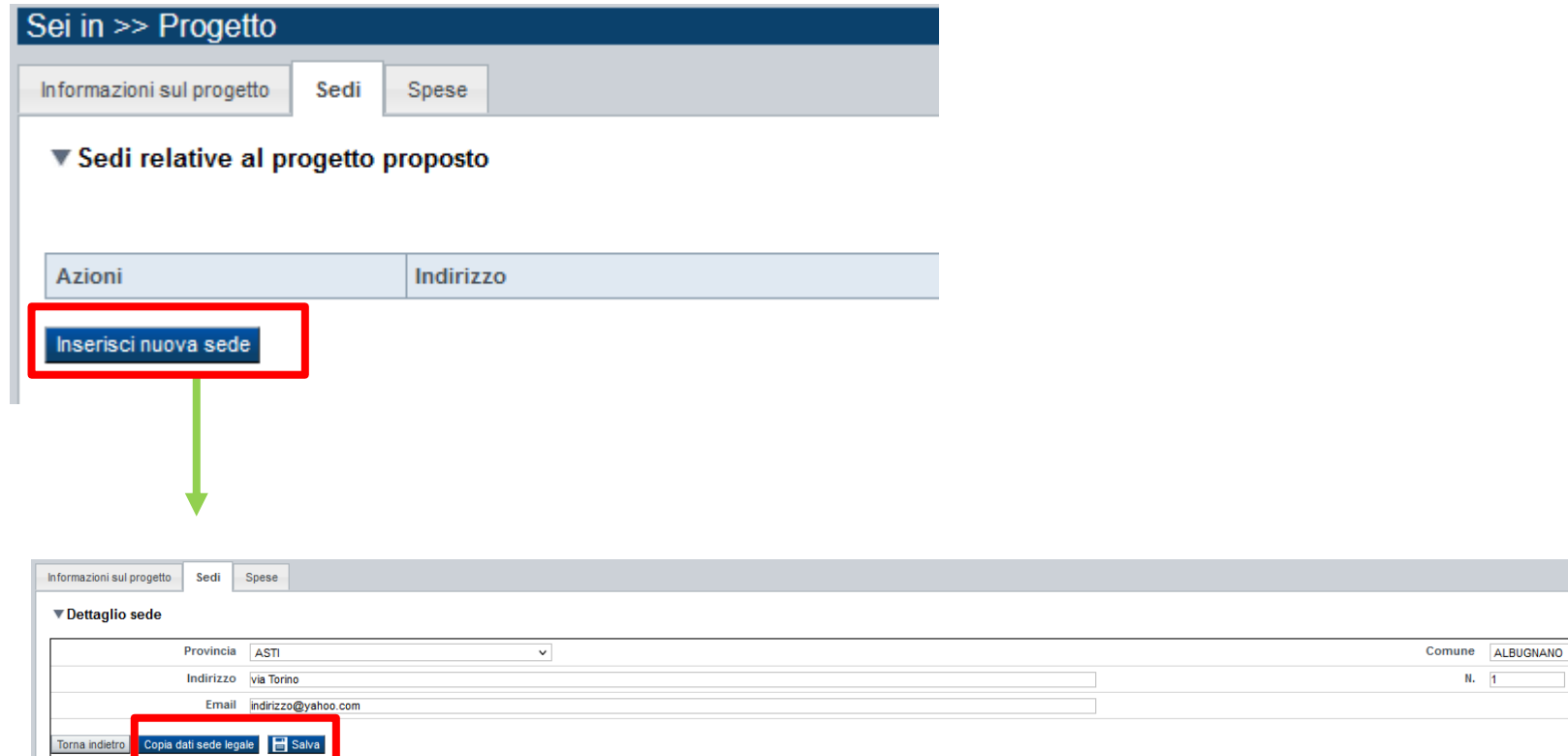

 $\overline{\mathsf{v}}$ 

CAP 10125

Telefono 0112345678

Inserire una sola sede. La sede deve essere ubicata in Piemonte

### **Progetto: Spese**

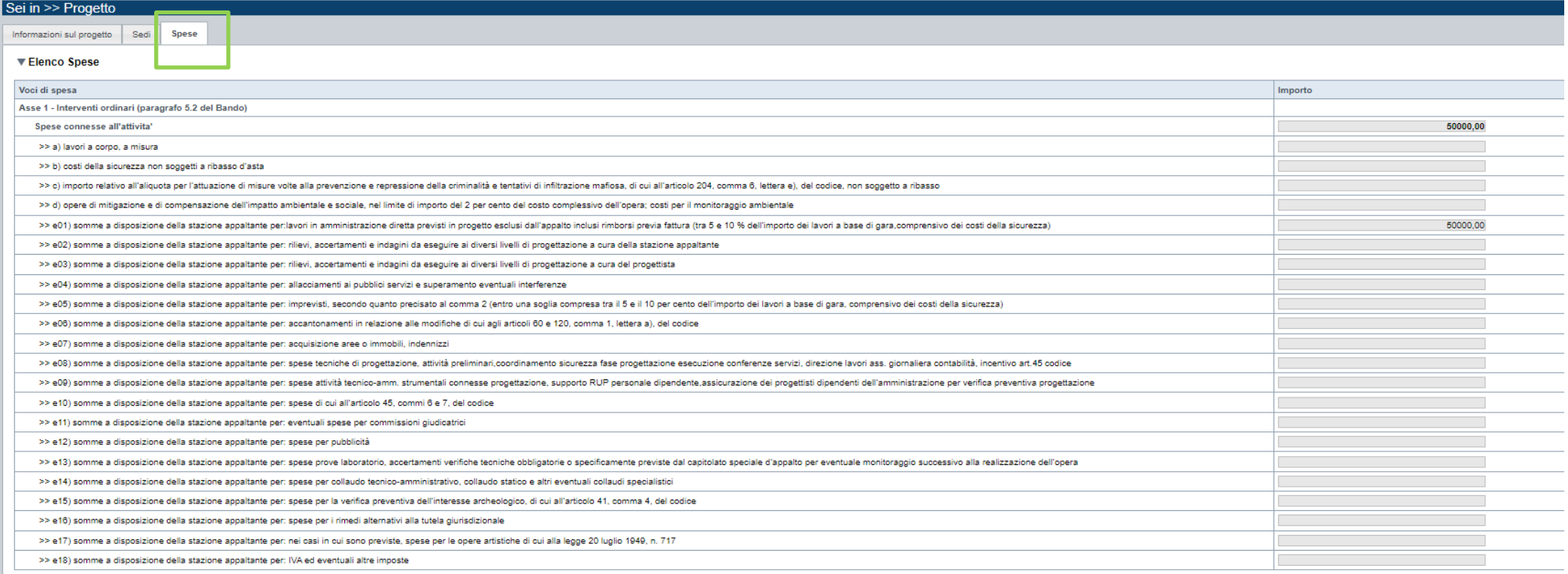

#### ▼ Contributo erogabile e richiesto

#### SEZIONE SPESE

- Sono considerate ammissibili a finanziamento le spese previste nel quadro economico di spesa di cui all'art. 5 dell'Allegato I.7 al codice dei contratti pubblici D.Lgs. 36/2023, per quanto compatibili con le spese progettuali a carico dei diversi

soggetti (pubblici e privati) ammessi alla presentazione delle domande di contributo;

- Inserire tutti gli importi senza decimali;
- Per l'asse di intervento "Asse 1 interventi ordinari":
- Non sono ammesse alla fase istruttoria le istanze il cui costo complessivo risulti inferiore a euro 10.000,00;
- Non sono ammesse alla fase istruttoria le istanze il cui costo complessivo risulti superiore a euro 500.000,00;
- Il contributo in conto capitale è calcolato automaticamente dal sistema;

- Per l'asse di intervento "Asse 1 - interventi ordinari" il contributo in conto capitale è il 50% delle spese ritenute ammissibili fino a un massimo di euro 80.000,00;

- Per l'asse di intervento "Asse 2 - Interventi strategici ACES" il contributo in conto capitale è fino all'80% delle spese ritenute ammissibili fino a un massimo di euro 300.000,00;

### **Allegati e Dichiarazioni: upload allegati**

#### Sei in >> Allegati e Dichiarazioni **Upload allegati** Dichiarazioni Per la compilazione verificare quanto indicato nelle Regole di compilazione Elenco documenti allegati Azioni Tipologia Nome documento allegato Delibera approvazione progetto redatto in conformità all'art. 41 di cui al D.lgs. 36/2023, ovvero, nel caso di progetti approvati entro il ĪĪĪ 30/6/2023, in conformità a quanto previsto dall'art. 23, commi 7 o 8, D.Los. 50/2016 ĪĪĪ Dichiarazione in materia di aiuti di stato (modello regionale) ESEMPIOPer le domande riferite all'Asse 2, copia del riconoscimento ACES attribuito al Comune ovvero copia della lettera di candidatura ĪĪÌ riportante il protocollo dell'Ente Progetto dell'intervento, sottoscritto da un tecnico abilitato, in conformità a quanto previsto dal punto 6.3 dell'avviso. Per le domande ĪĪ concernenti gli interventi funzionali all'ottenimento dell'omologazione dell'impianto sportivo, il progetto dovrà analizzare tale aspetto nel dettaglio Aggiungi allegato Oltre agli allegati obbliga ri inseriti, si vedano gli ulteriori allegati obbligatori da inserire solo se ricorrono le fattispecie indicate nei paragrafi 9.2 e 9.3 del bando. Dettaglio della Domanda R 23-2020 - LR 23 - Impiantistica sportiva 2024 \*\*\* 220 \*\*\* Sportello 15/01/2024 09:00 - 31/12/2024 12:00 **Bando** data inizio - data fine selezionare una tipologia. Atto costitutivo e Statuto in vigore Copia del titolo che conferisce la disponibilità dell'area/impianto, in conformità a quanto stabilito dal punto 4.2 dell'avviso (solo per i soggetti non proprietari) Delibera approvazione progetto redatto in conformità all'art. 41 di cui al D.lgs. 36/2023, ovvero, nel caso di progetti approvati entro il 30/6/2023, in conformità a quanto previsto dall'art. 23, commi 7 o 8, D.Lgs. 50/201 Sei in Deliberazione dell'ente proprietario dell'area/impianto di approvazione del progetto di intervento ovvero dichiarazione di approvazione del progetto da parte del soggetto proprietario privato Unload Dichiarazione in materia di aiuti di stato (modello regionale) Per le domande riferite all'Asse 2, copia del riconoscimento ACES attribuito al Comune ovvero copia della lettera di candidatura riportante il protocollo dell'Ente Per la co Progetto dell'intervento, sottoscritto da un tecnico abilitato, in conformità a quanto previsto dal punto 6.3 dell'avviso. Per le domande concernenti gli interventi funzionali all'ottenimento dell'omologazione dell'impiant **Elenco** Solo per interventi relativi a palestre scolastiche, idonea documentazione attestante l'effettivo utilizzo della palestra in orario extrascolastico, da parte di soggetti sportivi (ASD/SSD) Solo per progetti di intervento finalizzati all'ottenimento dell'omologazione dell'impianto, dichiarazione del RUP/LEGALE RAPPRESENTANTE circa l'effettiva destinazione dell'intervento ai fini dell'omologazione dell'impiant Azioni Verbale del Consiglio di Amministrazione/Direttivo che approvi il progetto di intervento oggetto della domanda di contributo e che ne attesti la relativa copertura finanziaria ĪĪ zione progetto redatto in conformita all'art. Tipologia di selezionare una tipologia. 30/6/2023, in conformità a quanto previsto dall'art. 23, come documento ĪΠ Sfoglia... Nessun file selezionato. Dichiarazione in materia di aiuti di stato (modello regionale) Per le domande riferite all'Asse 2, copia del riconoscimento riportante il protocollo dell'Ente Torna indietro Salva Progetto dell'intervento, sottoscritto da un tecnico abilitato, in

# **Allegati e Dichiarazioni: upload allegati**

Prima di concludere l'inserimento della domanda controllare di aver caricato tutti gli allegati richiesti che devono essere **esclusivamente in formato pdf**:

- Progetto dell'intervento, sottoscritto da un tecnico abilitato, in conformità a quanto previsto dal punto 6.3 dell'avviso.

Per le domande concernenti gli interventi funzionali all'ottenimento dell'omologazione dell'impianto sportivo, il progetto dovrà analizzare tale aspetto nel dettaglio **Obbligatorio** 

- Delibera approvazione progetto redatto in conformità all'art. 41 di cui al D.lgs. 36/2023, ovvero, nel caso di progetti approvati entro il 30/6/2023, in conformità a quanto previsto dall'art. 23, commi 7 o 8, D.Lgs. 50/2016 Obbligatorio per Enti locali

- Dichiarazione in materia di aiuti di stato (modello regionale)

#### **Obbligatorio**

- Copia del titolo che conferisce la disponibilità dell'area/impianto, in conformità a quanto stabilito dal punto 4.2 dell'avviso (solo per i soggetti non proprietari) **Obbligatorio solo se ricorre la fattispecie** 

- Per le domande riferite all'Asse 2, copia del riconoscimento ACES attribuito al Comune ovvero copia della lettera di candidatura riportante il protocollo dell'Ente **Obbligatorio solo se ricorre la fattispecie, per Enti locali** 

- Solo per progetti di intervento finalizzati all'ottenimento dell'omologazione dell'impianto, dichiarazione del RUP/LEGALE RAPPRESENTANTE circa l'effettiva destinazione dell'intervento ai fini dell'omologazione dell'impianto sportivo (modello regionale)

#### **Obbligatorio solo se ricorre la fattispecie**

- Solo per interventi relativi a palestre scolastiche, idonea documentazione attestante l'effettivo utilizzo della palestra in orario extrascolastico, da parte di soggetti sportivi (ASD/SSD)

#### **Obbligatorio solo se ricorre la fattispecie, per enti locali**

- Atto costitutivo e Statuto in vigore

#### **Obbligatorio per soggetti privati**

- Verbale del Consiglio di Amministrazione/Direttivo che approvi il progetto di intervento oggetto della domanda di contributo e che ne attesti la relativa copertura finanziaria

#### **Obbligatorio per soggetti privati**

- Deliberazione dell'ente proprietario dell'area/impianto di approvazione del progetto di intervento ovvero dichiarazione di approvazione del progetto da parte del soggetto proprietario privato

#### **Obbligatorio solo se ricorre la fattispecie**

La mancata allegazione dei documenti sopra indicati, compresi tutti i casi di meri errori materiali nel caricamento dei documenti, comporta **l'inammissibilità della domanda.**

### **SEZIONE DICHIARAZIONI**

CAMPO: Ritenuta d'acconto IRES **Scelta obbligatoria ed escludente**;

CAMPO: IVA **Scelta obbligatoria ed escludente**;

CAMPO: Ritenuta d'acconto IRES **Scelta obbligatoria ed escludente**;

CAMPO: Documento Unico di Regolarità Contributiva **Scelta obbligatoria ed escludente**;

CAMPO: Richiesta di contributi ad altre strutture della Regione Piemonte **Scelta obbligatoria ed escludente;** 

CAMPO: Richiesta di contributi di natura statale o comunitaria **Scelta obbligatoria ed escludente**; CAMPO: Disponibilità area/impianto **Scelta obbligatoria ed escludente**;

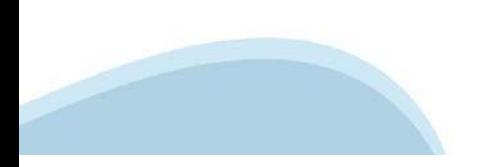

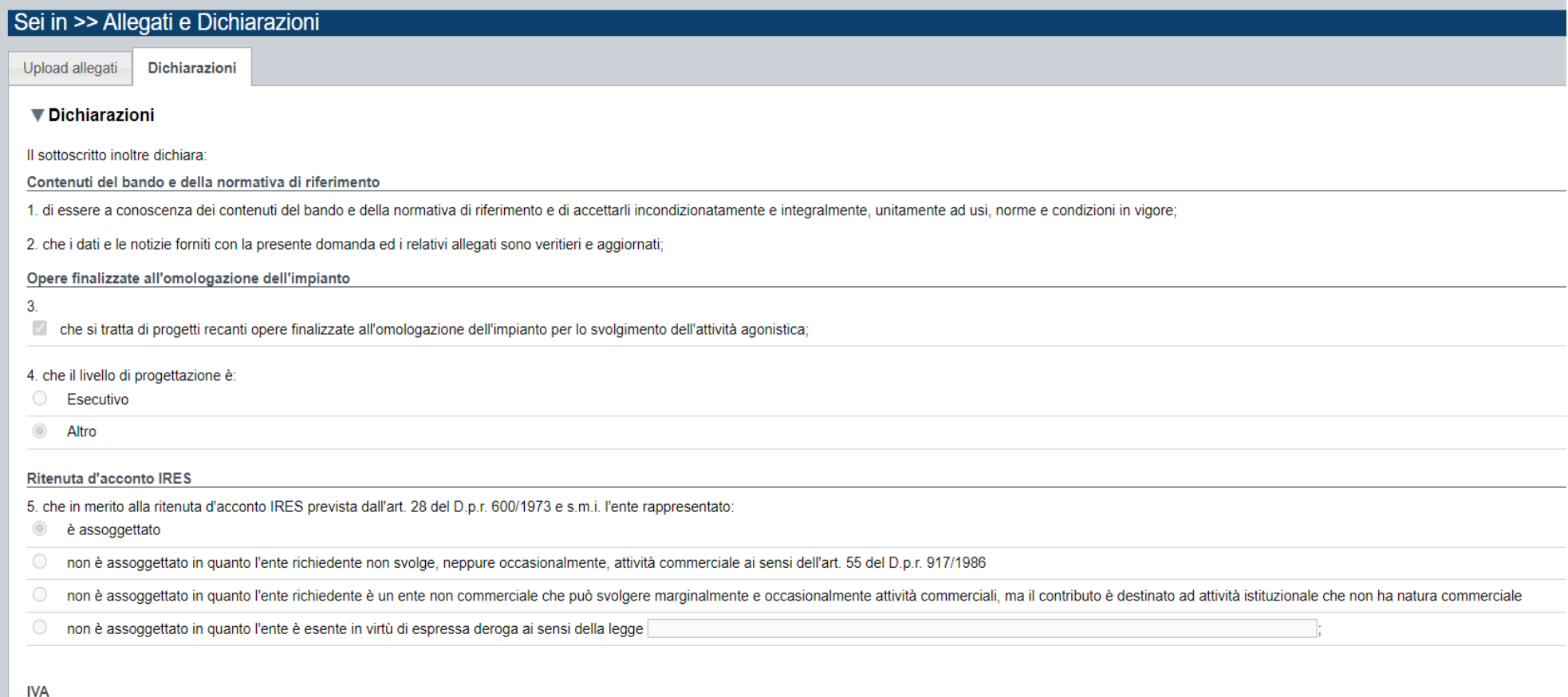

6. che in base al regime di contabilità a cui è sottoposto l'ente e in relazione alle spese connesse alla realizzazione dell'iniziativa sopra indicata:

 $\odot$ l'IVA costituisce un costo d'esercizio per l'ente e va conteggiata ai fini della determinazione del contributo

 $\bigcirc$ l'IVA non costituisce un costo d'esercizio per l'ente e viene recuperata;

#### Documento Unico di Regolarità Contributiva

7. che ai fini del rilascio del D.U.R.C. (Documento Unico di Regolarità Contributiva) attestante l'assolvimento degli obblighi contributivi nei confronti di INPS. INAIL e Cassa Edile:

l'Ente impiega lavoratori subordinati o parasubordinati nello svolgimento delle proprie attività  $\odot$ 

l'Ente non impiega lavoratori subordinati o parasubordinati nello svolgimento delle proprie attività

O l'Ente presieduto non è iscritto ad alcun Ente di previdenza e Assistenza, né all'INAIL:

#### Richiesta di contributi ad altre strutture della Regione Piemonte

8. che per la realizzazione della stessa iniziativa/progetto, oltre a quella già presentata alla Direzione e al Settore regionali in indirizzo:

non ha presentato richiesta di contributi ad altre strutture della Regione Piemonte  $\odot$ 

ha presentato e/o intende presentare richiesta di contributi ad altre strutture della Regione Piemonte

O ha ottenuto contributi da altre strutture della Regione Piemonte di euro

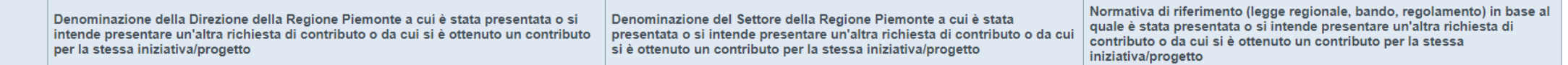

#### Richiesta di contributi di natura statale o comunitaria

9. che per la realizzazione della stessa iniziativa/progetto, oltre a quella già presentata alla Direzione e al Settore regionali in indirizzo:

- $\odot$ non ha presentato richiesta di contributi ad altre strutture della Regione Piemonte
- ha presentato e/o intende presentare richiesta di contributi di natura statale o comunitaria
- ha ottenuto contributi di natura statale o comunitaria di euro

Denominazione della struttura statale o comunitaria a cui è stata presentata o si intende presentare una richiesta di contributo distinta da quella indicata in questo modulo o da cui si è ottenuto un contributo

Denominazione del Programma di Intervento statale o comunitario in base al quale è stata presentata o si intende presentare una richiesta di contributo distinta da quella indicata in questo modulo o da cui si è ottenuto un contributo.

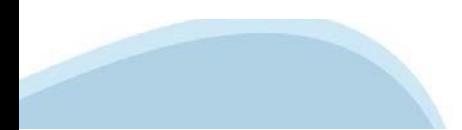

+ Aggiungi

 $+$  Aggiungi

#### Disponibilità dell'impianto

10, di avere la piena disponibilità dell'area/impianto per il quale si richiede il contributo in forza di:

proprietà

titolo idoneo di durata residua pari ad almeno 18 mesi decorrenti dalla data di presentazione della domanda (concessione, locazione, comodato).

#### Ammissibilità a contributo degli interventi

11. che i lavori relativi all'intervento oggetto di domanda di contributo non sono iniziati prima della scadenza del termine di presentazione delle domande;

#### Revoca contributo

12. di essere a conoscenza che l'eventuale contributo assegnato verrà revocato qualora si dovesse verificare la mancata realizzazione dell'intervento o il mancato rispetto dei termini e delle modalità per la realizzazione

#### Accordi di programma

13. che il soggetto richiedente non ha in corso accordi di programma in ordine all'impianto oggetto della presente domanda;

14. che il soggetto richiedente non ha beneficiato dei contributi per l'impiantistica sportiva a valere sulla L.R. 23/2020 per gli anni 2021 - 2023 (bando 2021-2022 e bando Sport Missione Comune 2023 ICS)

15, di essere a conoscenza che, nel rispetto delle normative vigenti del C.O.N.I., le proposte di intervento finanziate dovranno ottenere il parere favorevole del C.O.N.I. - Comitato di competenza, da allegare alla richies

#### ▼ Impegni

Si impegna altresì a:

Copertura finanziaria

1. assicurare idonea copertura della somma eccedente il contributo regionale, anche attraverso la richiesta di concessione di mutuo ordinario all'Istituto per il Credito Sportivo, o altro istituto, per la quota di progetto

#### Variazioni informazioni

2. comunicare tempestivamente all'Amministrazione concedente ogni variazione delle informazioni contenute nel presente documento sia essa tecnica, economica o anagrafica;

#### **Spese sostenute**

3. inviare all'Amministrazione concedente, nei termini e nei modi stabiliti dal bando, il rendiconto delle spese sostenute, a pena di inammissibilità delle relative spese e/o di revoca del contributo concesso;

#### Informativa al pubblico

4. ottemperare agli obblighi di informativa al pubblico, circa il fatto che l'investimento ha beneficiato di una sovvenzione a carico del bilancio regionale, secondo le modalità previste dal bando.

#### ▼ Autorizzazioni e presa visione

#### **Presa visione**

Il sottoscritto dichiara di aver preso visione di tutti i punti indicati in questa pagina, nelle sezioni "Dichiarazioni" e "Impegni"  $\overline{\mathcal{L}}$ 

#### Trattamento dati personali

Il sottoscritto inoltre dichiara di aver preso visione della sequente informativa

#### Informativa sul trattamento dei dati personali ai sensi dell'art. 13 GDPR 2016/679

La informiamo che i dati personali da Lei forniti a Regione Piemonte - Direzione Coordinamento politiche e fondi europei - Turismo e Sport - Settore Sport e tempo libero saranno trattati secondo quanto previsto dal "Regola fisiche con riquardo al trattamento dei dati personali, nonché alla libera circolazione di tali dati e che abroga la direttiva 95/46/CE (regolamento Generale sulla Protezione dei dati, di seguito GDPR)".

- · I dati personali a Lei riferiti verranno raccolti e trattati nel rispetto dei principi di correttezza, liceità e tutela della riservatezza, con modalità informatiche ed esclusivamente per finalità di trattamento dei dati politiche e fondi europei - Turismo e Sport - Settore Sport e tempo libero. Il trattamento è finalizzato all'espletamento delle funzioni istituzionali definite dalla: LR 23-2020 . I dati acquisiti a sequito della presente presente bando:
- · l'acquisizione dei Suoi dati ed il relativo trattamento sono obbligatori in relazione alle finalità sopradescritte; ne conseque che l'eventuale rifiuto a fornirli potrà determinare l'impossibilità ad erogare il servizio
- · i dati di contatto del Responsabile della protezione dati (DPO) sono dpo@regione piemonte.it;
- · il titolare del trattamento dei dati personali è la Giunta regionale, il Delegato al trattamento dei dati è la Direzione Coordinamento politiche e fondi europei Turismo e Sport Settore Sport e tempo libero;
- · il Responsabile esterno del trattamento è il CSI Piemonte;
- · i Suoi dati saranno trattati esclusivamente da soggetti incaricati e dai Responsabili esterni individuati dal Titolare, adottando tutte quelle misure tecniche ed organizzative adeguate per tutelare i diritti, le libertà
- · i Suoi dati, resi anonimi, potranno essere utilizzati anche per finalità statistiche (d.lgs. 281/1999 e s.m.i.);
- · i Suoi dati personali saranno utilizzati con strumenti informatici e telematici al solo fine di fornire il servizio richiesto, e per tale ragione, saranno conservati per il periodo in cui la presente piattaforma sarà att
- · i Suoi dati personali non saranno in alcun modo oggetto di trasferimento in un Paese terzo extraeuropeo, né di comunicazione a terzi fuori dai casi previsti dalla normativa in vigore, né di processi decisionali automatiz
- · Potrà esercitare i diritti previsti dagli artt. da 15 a 22 del regolamento UE 679/2016, quali: la conferma dell'esistenza o meno dei suoi dati personali e la loro messa a disposizione in forma intellegibile; avere la con la trasformazione in forma anonima, la limitazione o il blocco dei dati trattati in violazione di legge, nonché l'aggiornamento, la rettifica o, se vi è interesse, l'integrazione dei dati; opporsi, per motivi legittimi, al (DPO) o al Responsabile del trattamento, tramite i contatti di cui sopra o il diritto di proporre reclamo all'Autorità di controllo competente.

#### Firmato digitalmente dal legale rappresentante ai sensi dell'art. 21 del d.lgs. n. 82/2005

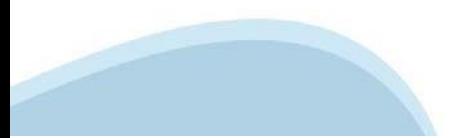

# **Indice**

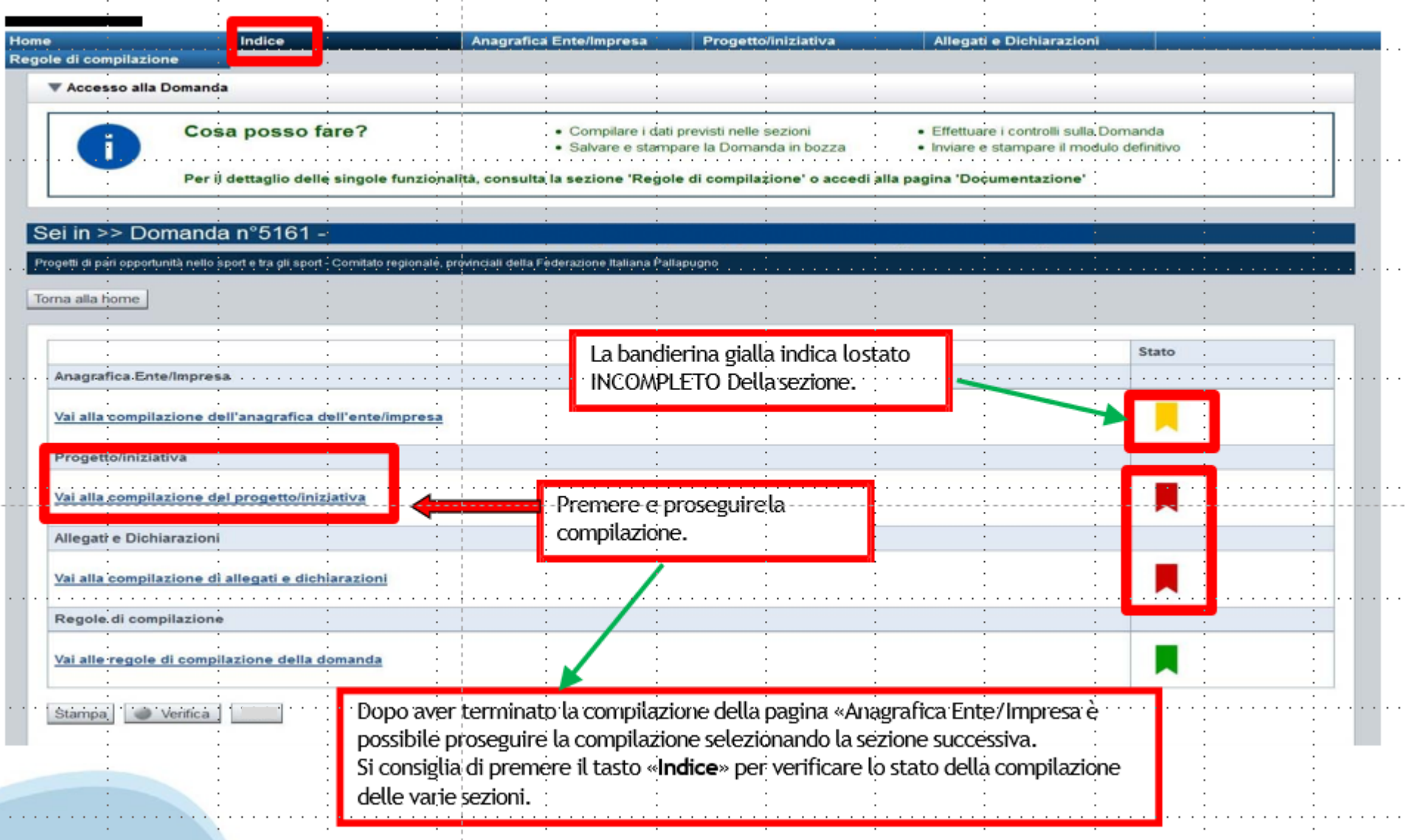

# **Pagina Indice‐Verifica**

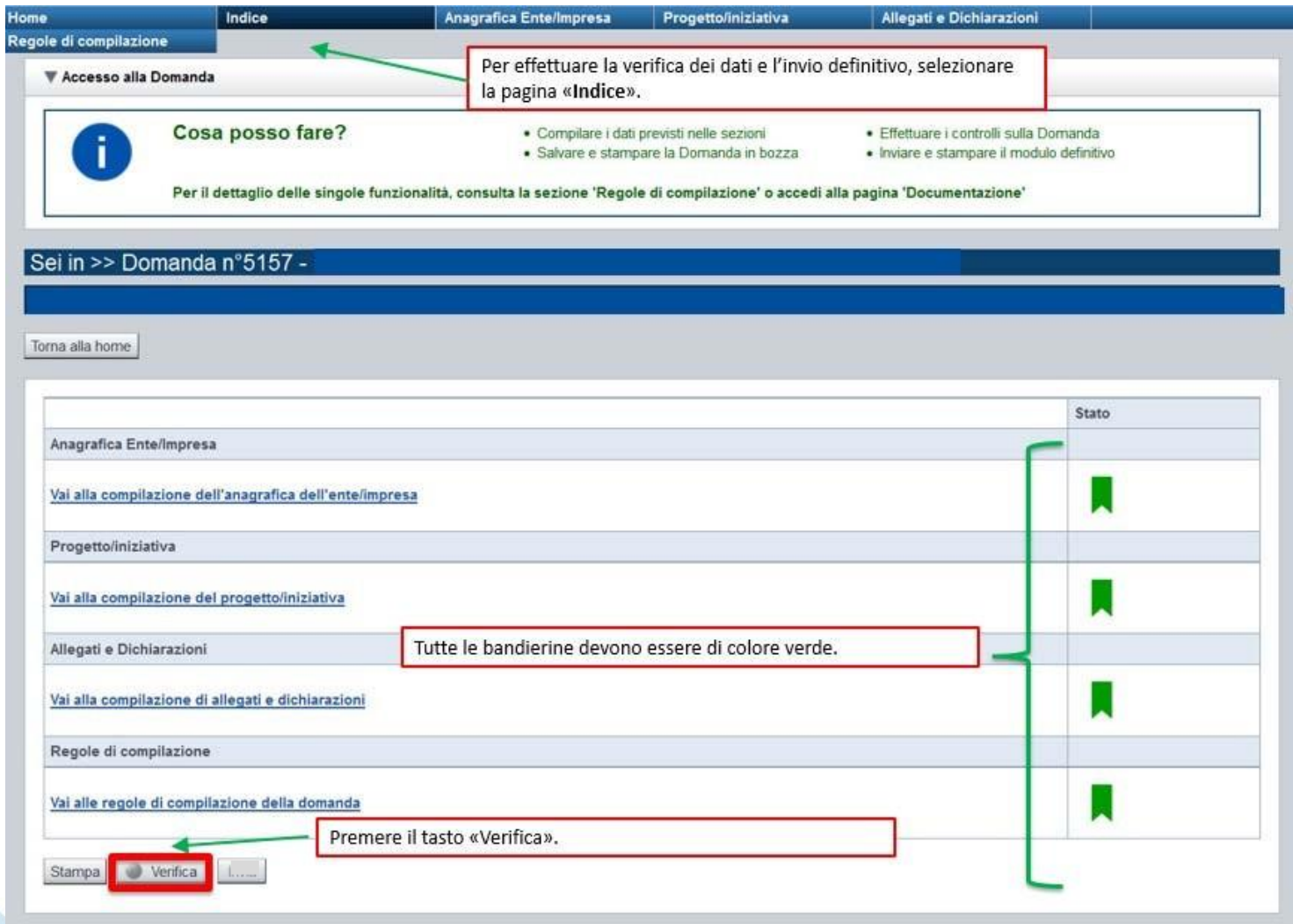

### **Pagina Indice‐ Verificaanomalie**

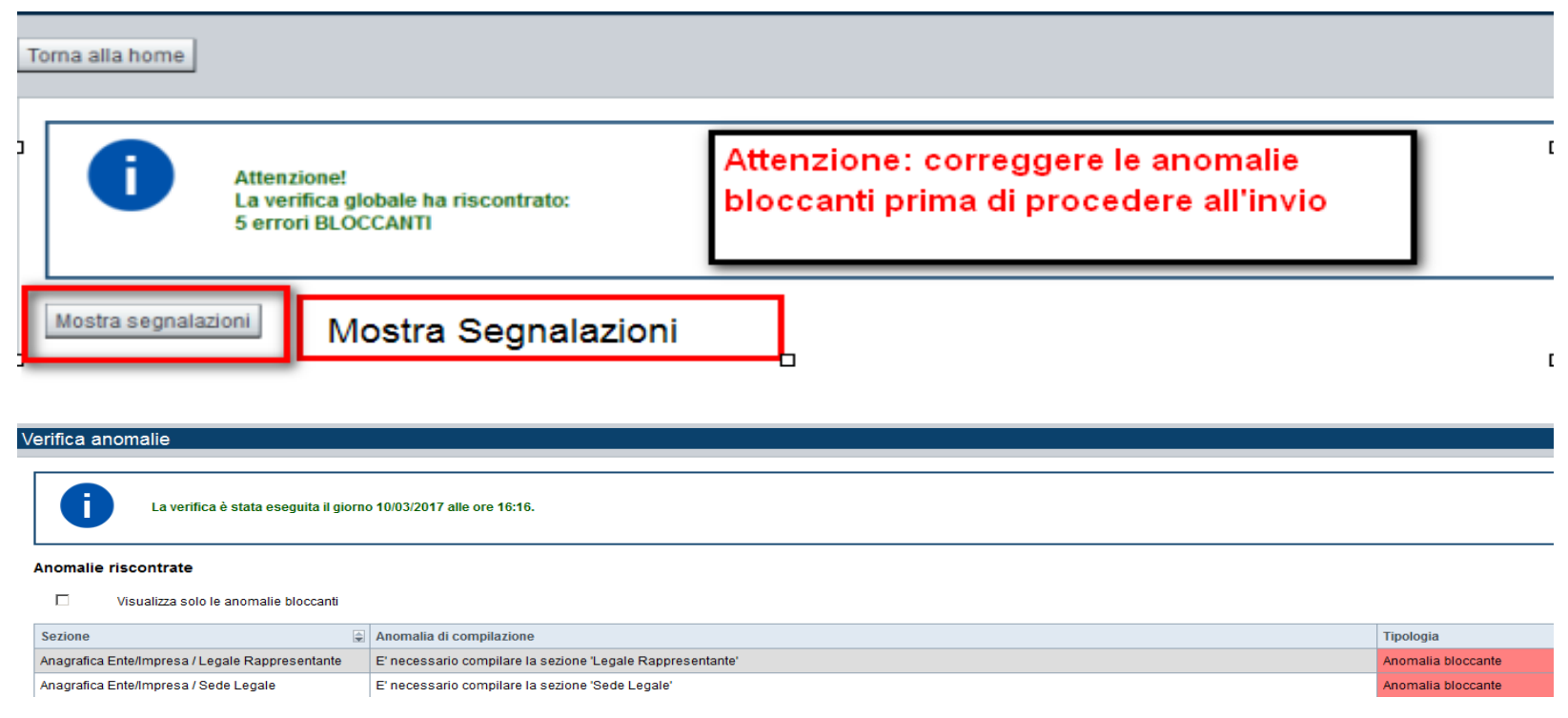

Nella videata **VERIFICA ANOMALIE** sono riportati gli errori bloccanti da correggere per poter inviare la domanda definitivamente.

Correggere le anomalie e premere iltasto «**CONCLUDI».**

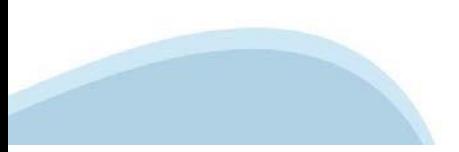

# **Pagina Indice‐ Concludi**

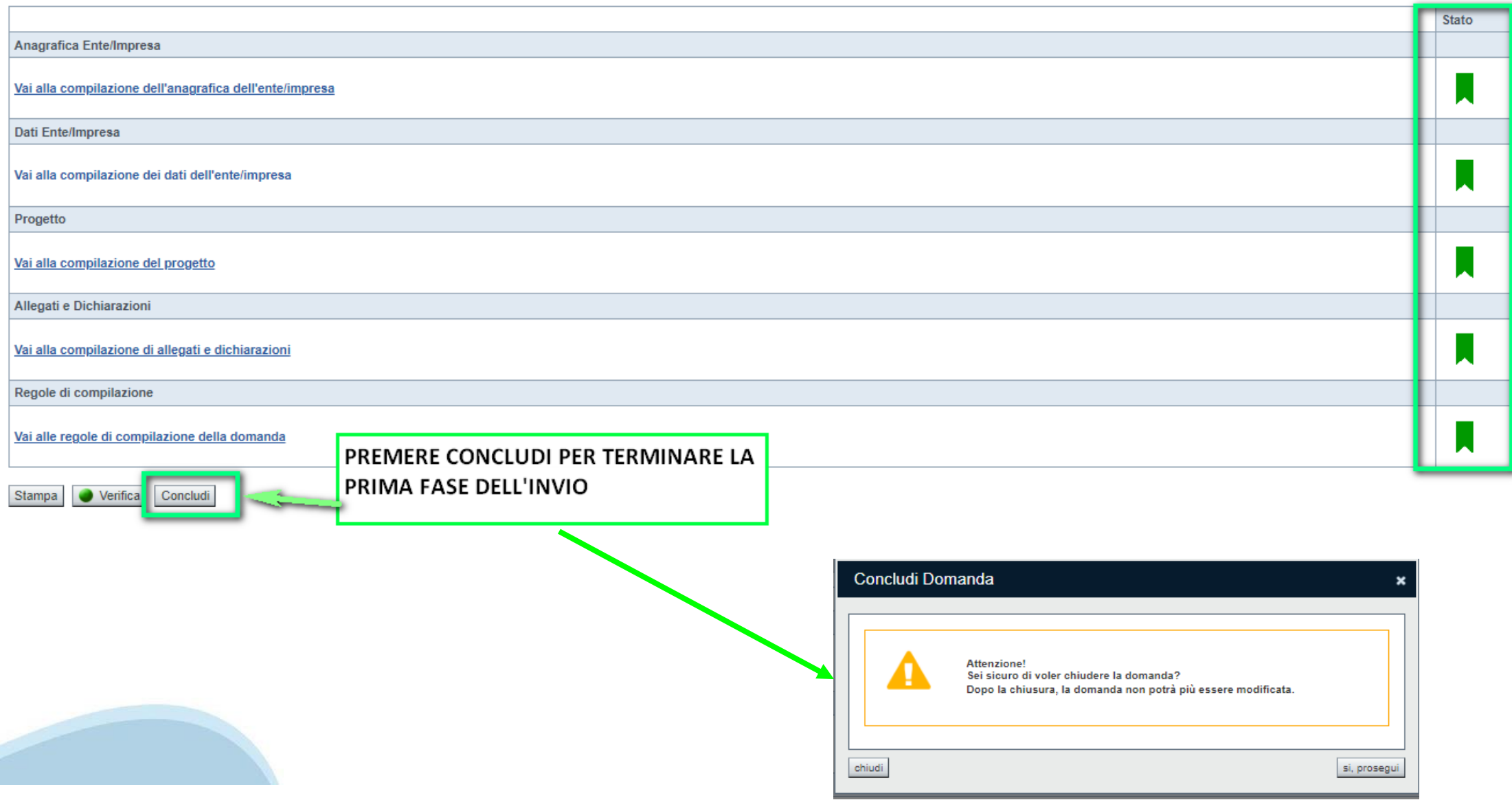

# **Pagina Home‐ Domanda in stato Da Inviare**

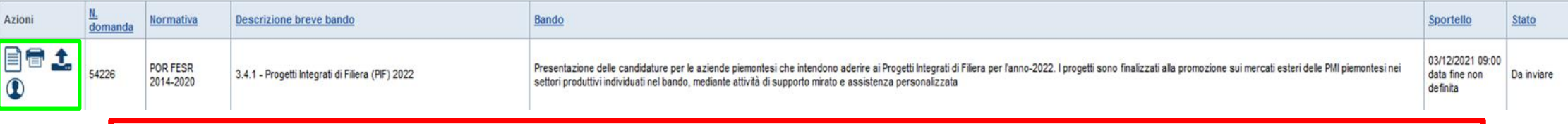

Salvare il pdf della domanda **SENZA MODIFICARE IL NOME** del FILE **GENERATO DELLA PROCEDURA** (NO aggiunte di *(1), copia* ecc., NO *domanda\_firmata* e sim.). e firmarlo **DIGITALMENTE** in formato CADES (.P7M) **SENZA APRIRE** E SENZA APPORTARE MODIFICHE AL NOME durante il processo di firma (NO l'aggiunta di *\_signed*).

Cambierà soltanto l'estensione del file con l'aggiunta di .p7m: **DomandaNumero[XXXXXX]- [YYYYYYYYYYY].pdf.p7m**

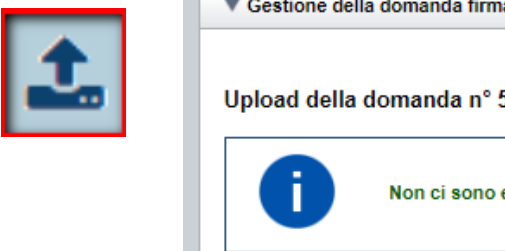

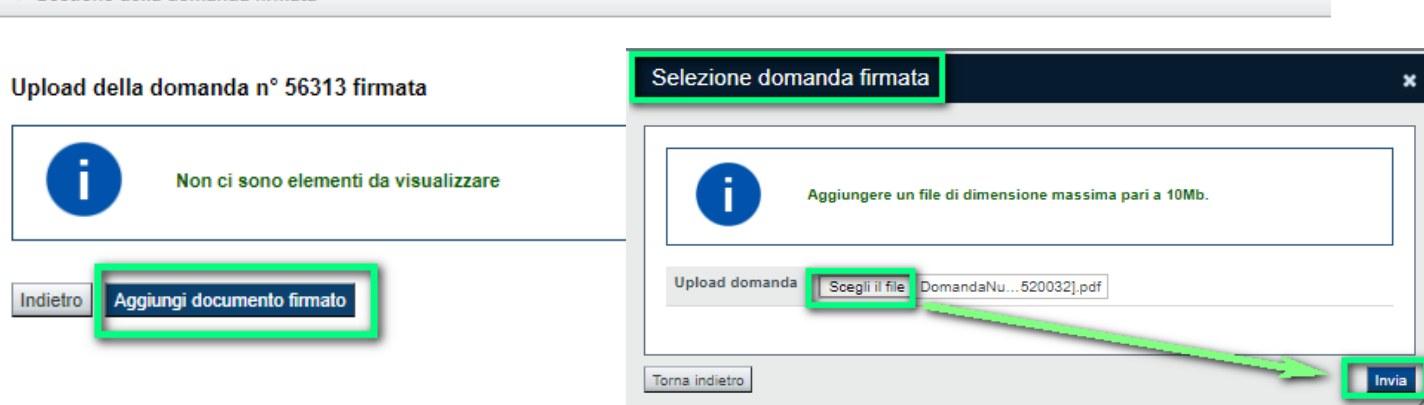

**Utilizzare IL TASTO UPLOAD PER CARICARE LA DOMANDA FIRMATA: premere AGGIUNGI DOCUMENTO FIRMATO e poi INVIA**

**SOLO DOPO L'UPLOAD DEL PDF FIRMATO LA DOMANDA DIVENTA INVIATA.**

### **Pagina Home‐ Domandainviata**

### **LA DOMANDA CORRETTAMENTE INVIATA DEVE POSSEDERE LO STATO INVIATA**

#### Risultati della ricerca

Per completare, eliminare, stampare o eseguire altre operazioni su una domanda già inserita, utilizzare i pulsanti visualizzati nella colonna 'Azioni'. Le diverse funzionalità saranno disponibili per una domanda in base al Un elemento trovato nagina 1

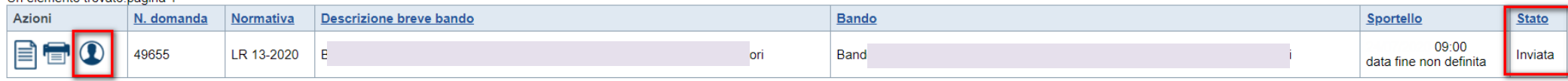

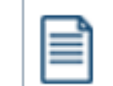

**VAI ALLA DOMANDA: E' POSSIBILE CONSULTARE I DATI DELLA DOMANDA**

**STAMPA: E' POSSIBILE STAMPARE IL PDF DELLA DOMANDA**

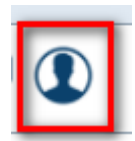

**AUTORE: E' POSSIBILE VERIFICARE I DATI DELL'INVIO**

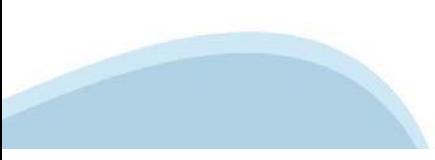

**FIRMA DELLA DOMANDA**

**ATTENZIONE: la domanda deve essere firmata dal Legale rappresentante. NON è AMMESSA la delega alla firma.**

**Per completare con successo l'upload della domanda firmata leggere ATTENTAMENTE le istruzioni sulla slide successiva.**

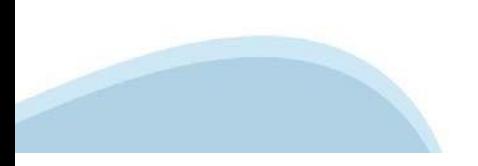

### **Pagina Home‐ Tasto Autore**

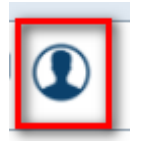

### **AUTORE: E' POSSIBILE VERIFICARE I DATI DELL'INVIO DALLA COLONNA INVIO DOMANDA**

#### Riepilogo Domanda (Dematerializzata)

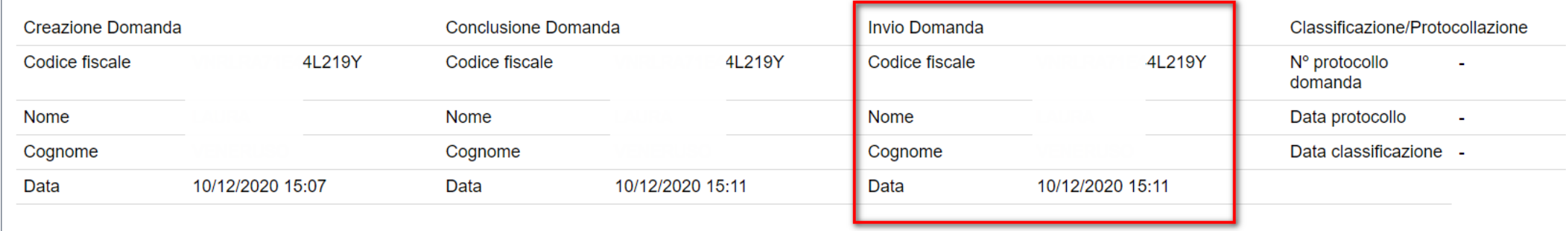

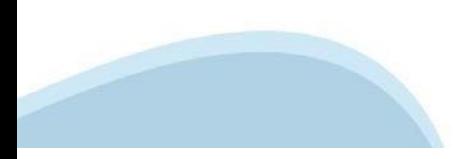

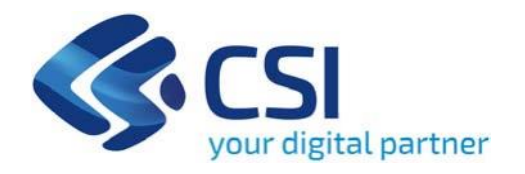

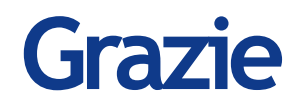

Csi Piemonte

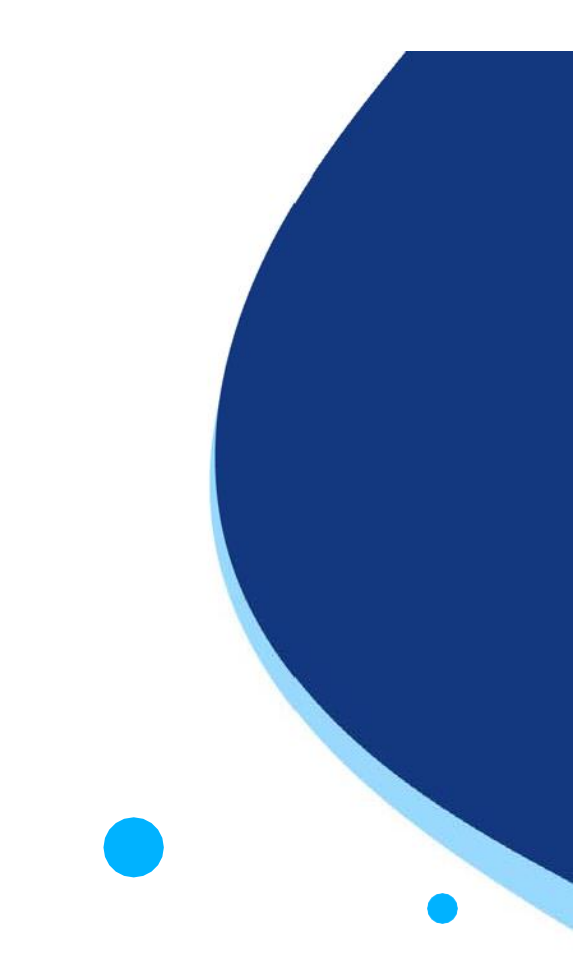

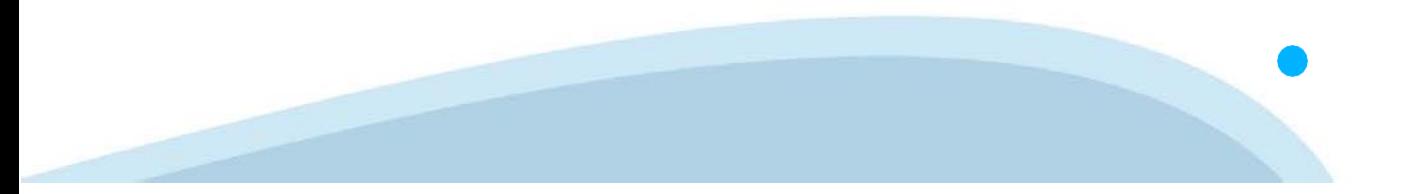